# **CIC CARBON ASSESSMENT TOOL**

# USER GUIDE

(29 February 2024)

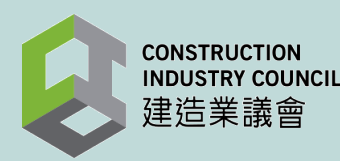

#### **Content**

- [Part 1](#page-2-0) Introduction
- [Part](#page-5-0) 2 Scope of the Tool
- [Part](#page-10-0) 3 User Sign-in and Support
- [Part](#page-17-0) 4 ‐ Project Setup
- [Part](#page-27-0) 5 Design Input
- [Part](#page-35-0) 6 Construction Input
- **[Part](#page-49-0) 7 Other Features**
- [Part](#page-53-0) 8 Glossary of Terms

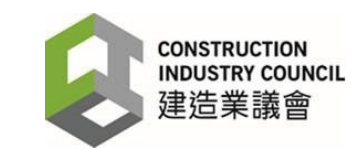

# <span id="page-2-0"></span>**PART 1 - INTRODUCTION**

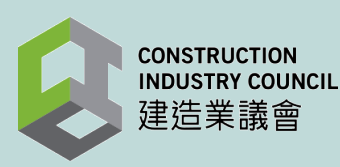

In 2018, the built environment accounted for 70% of Hong Kong's carbon emissions and the HKSAR Government has committed to reduce the total carbon emission by between 26% and 36% against the 2005 baseline by 2030.

To achieve this goal, the whole construction industry needs to play its part. The Construction Industry Council (CIC) initiated the development of a web-based tool - the CIC Carbon Assessment Tool (Tool) in 2018. The Tool aims to create a common platform to evaluate the carbon performance of buildings and infrastructure in Hong Kong from raw material extraction to the end of construction. The Tool facilitates the construction industry to contribute to the goal of carbon reduction.

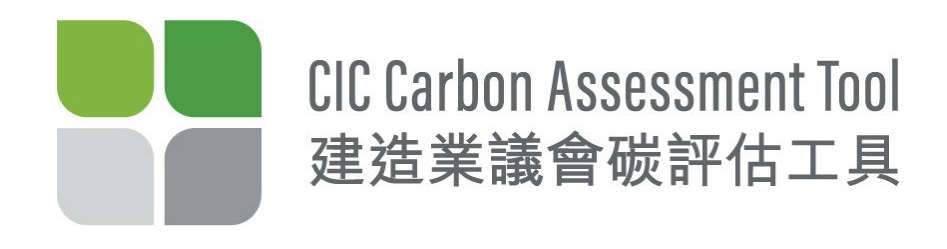

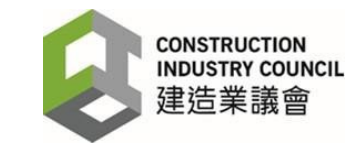

#### Purpose and Background

The Tool is designed to:

#### **DEVELOP**

Approximately 2,000 carbon emission factors for construction materials

#### **MEASURE**

Embodied carbon of construction materials and carbon emission of on-site construction processes

#### **ANALYSE**

Carbon performance of construction projects

#### **ESTABLISH**

Carbon reduction target for the construction industry

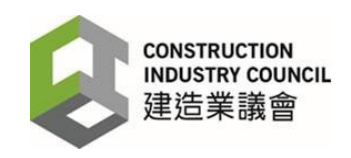

## <span id="page-5-0"></span>**PART 2 - SCOPE OF THE TOOL**

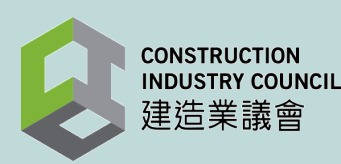

#### Scope of the Tool: Boundary

The boundary of the Tool is designed to cover the **embodied carbon of materials (A1 to A3)**, **transportation (A4)** and **site impacts (A5)** and is aligned with the principles of **ISO 14040:2006** (Environmental Management – Life Cycle Assessment Principles and Framework.

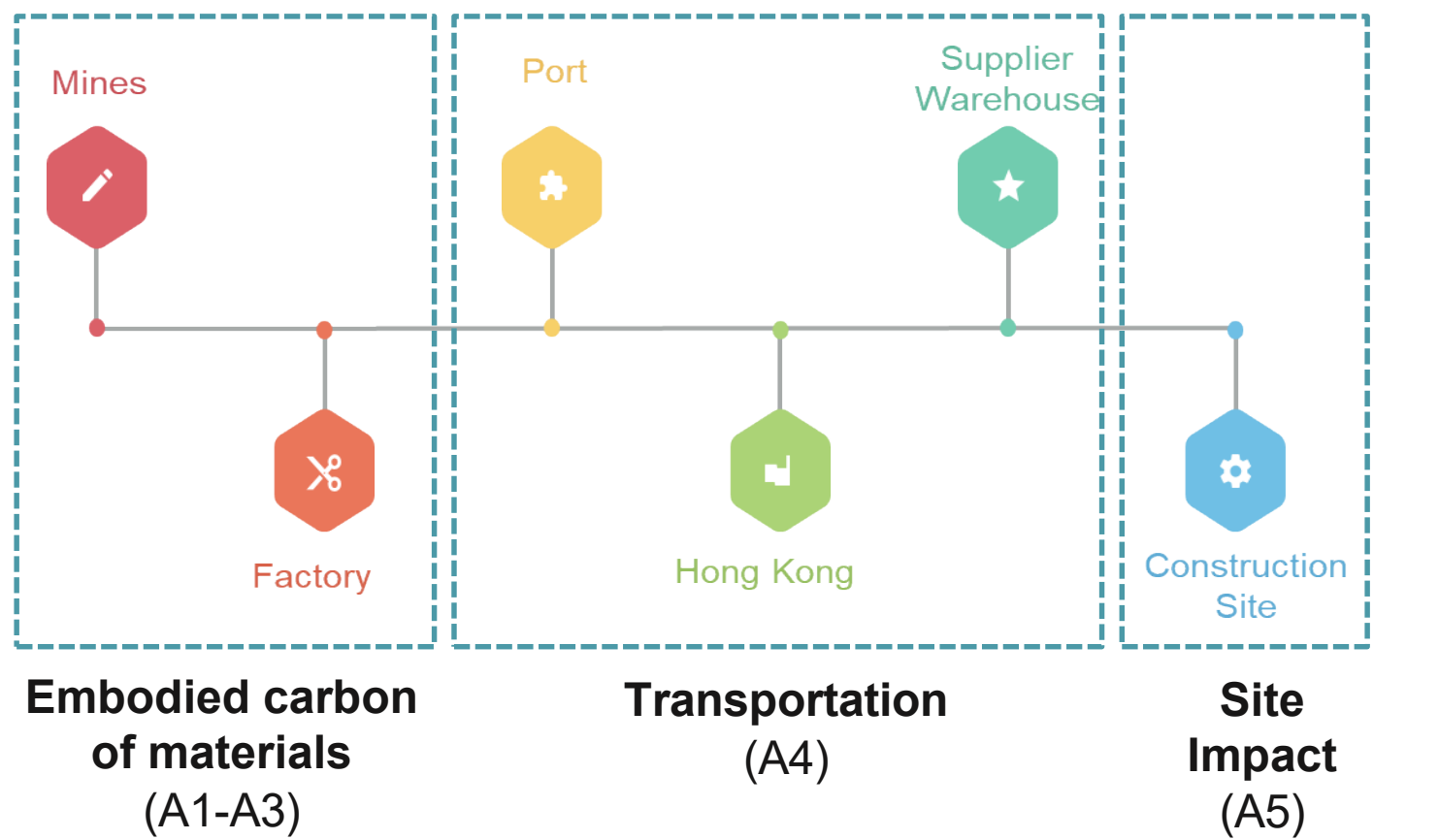

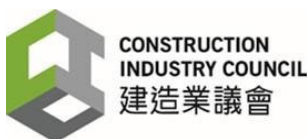

#### Scope of the Tool: Temporary Works

**Temporary works** contribute to the overall upfront embodied carbon in terms of the materials used. These are not commonly accounted for, but they can have a significant impact on the overall upfront embodied carbon of a construction project.

A similar approach was adopted for the temporary works components to compile the carbon emissions factors, and considerations for **reuse** and **end-of-life scenarios** have been incorporated into the carbon emissions factors for these materials.

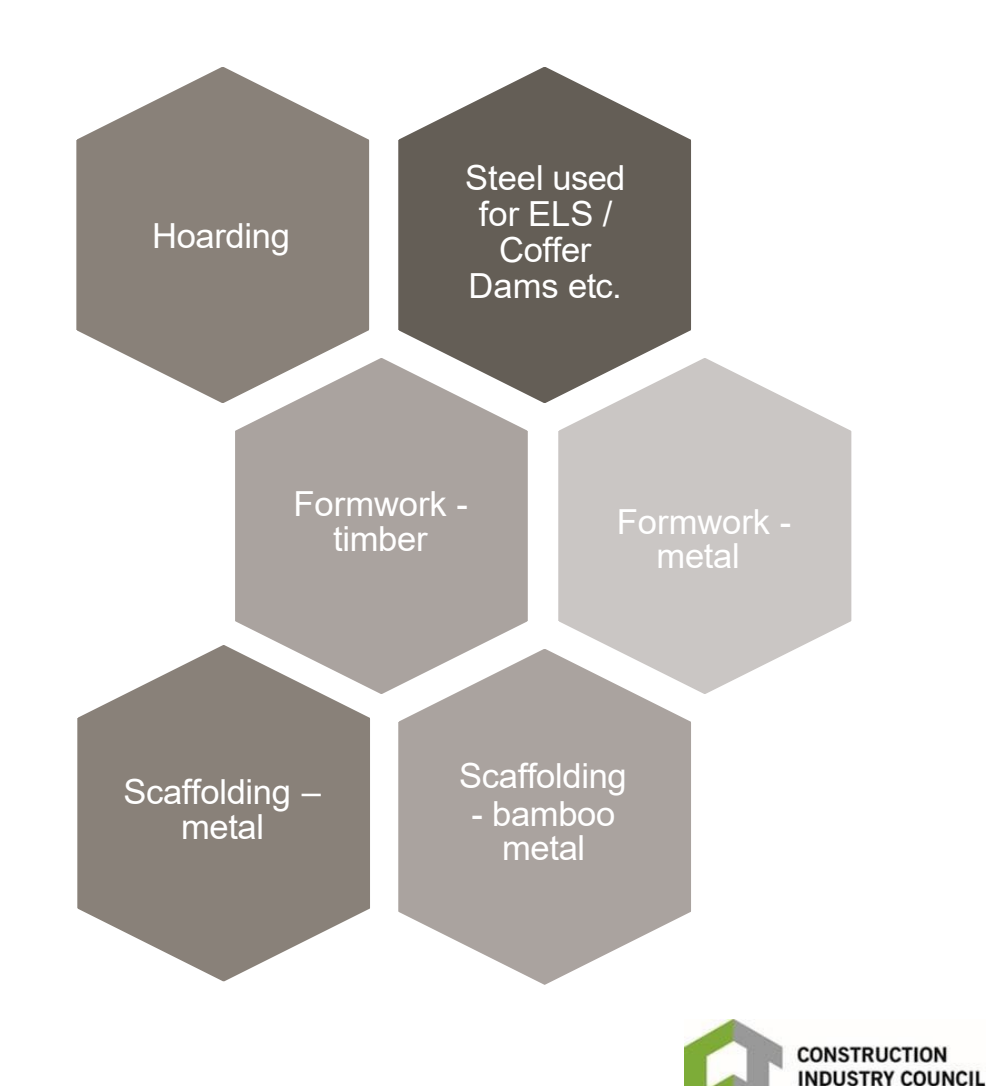

津浩業議會

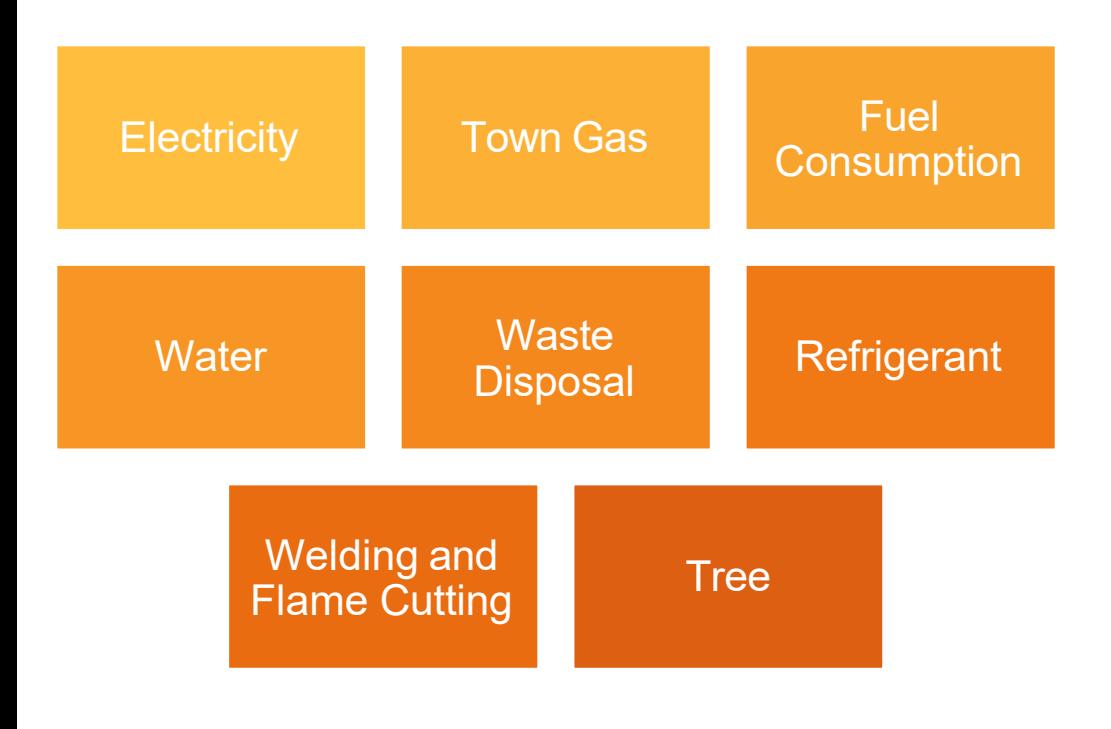

The impact of construction activities onsite (**Site Impacts**) adds to the total carbon emissions of a project. However, it also provides an opportunity to implement innovative measures that can help reduce these emissions. These savings in carbon emissions can contribute to the achievement of the HKSAR Government's Carbon Reduction Target.

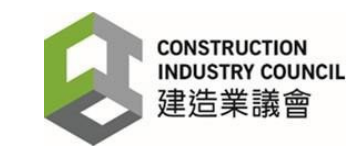

## Project Classification: Building Project and Civil Project

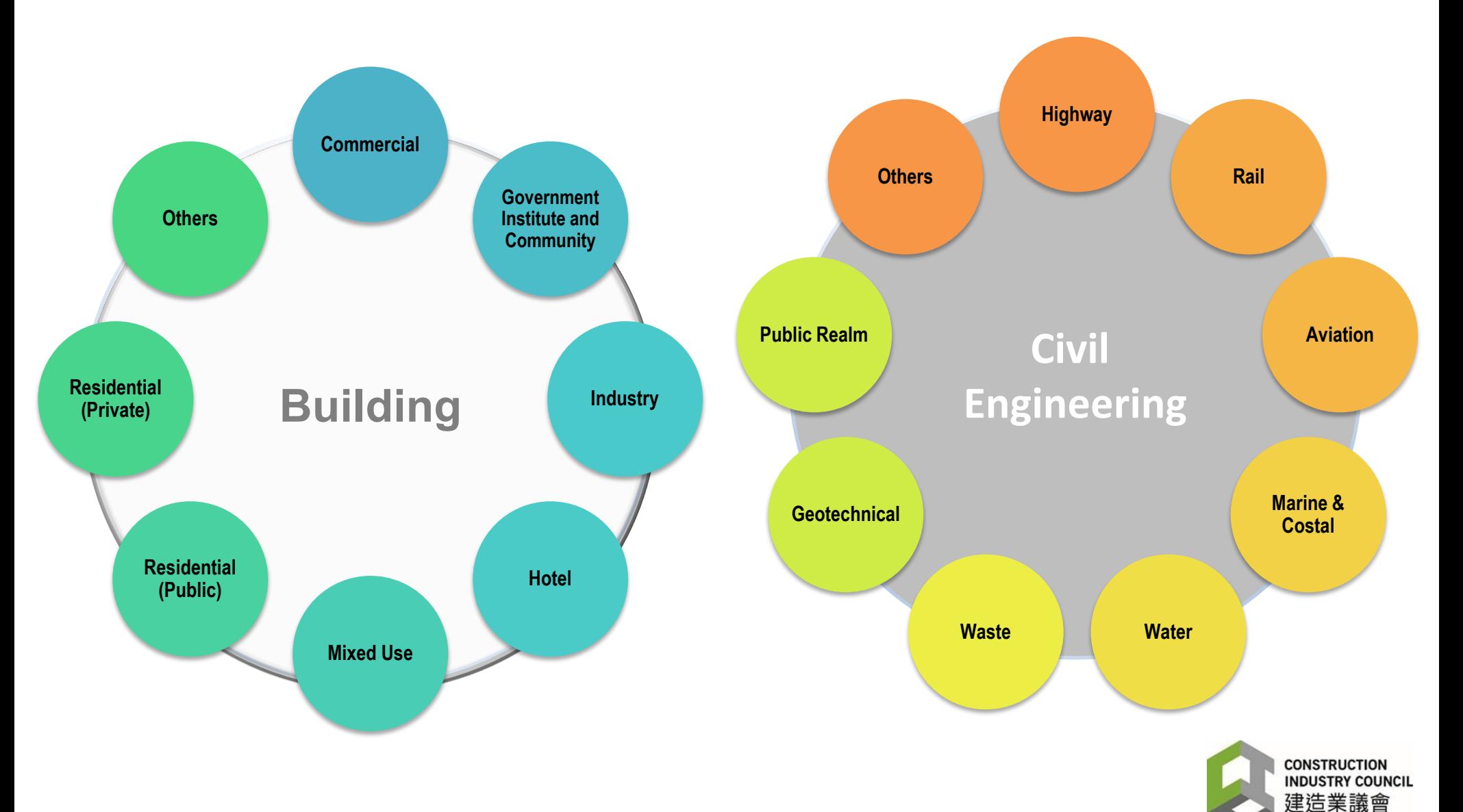

## <span id="page-10-0"></span>**PART 3 - USER SIGN-IN AND SUPPORT**

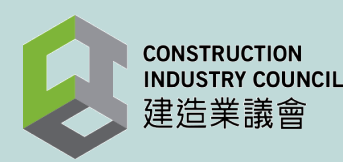

#### Sign-In

**CONSTRUCTION<br>INDUSTRY COUNCIL** CIC Carbon Assessment Tool 建造業議會碳評估工具 建造業議會

About the Tool Methodology How to use Support 中文

#### **SIGN IN**

#### C CARBON ASSESSMENT TOOL

Understanding the embod<mark>ied c</mark>arbon of construction materials and carbon <mark>emissions</mark> of on-site construction process provides the opportunities to improve the sustainability performance and construction project efficiency.

Start your journey with the CIC Carbon Assessment Tool

Please click here to visit the sign-in page.

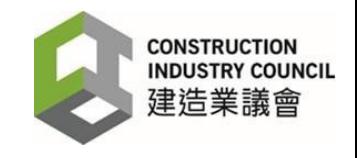

### Sign-In (Cont.)

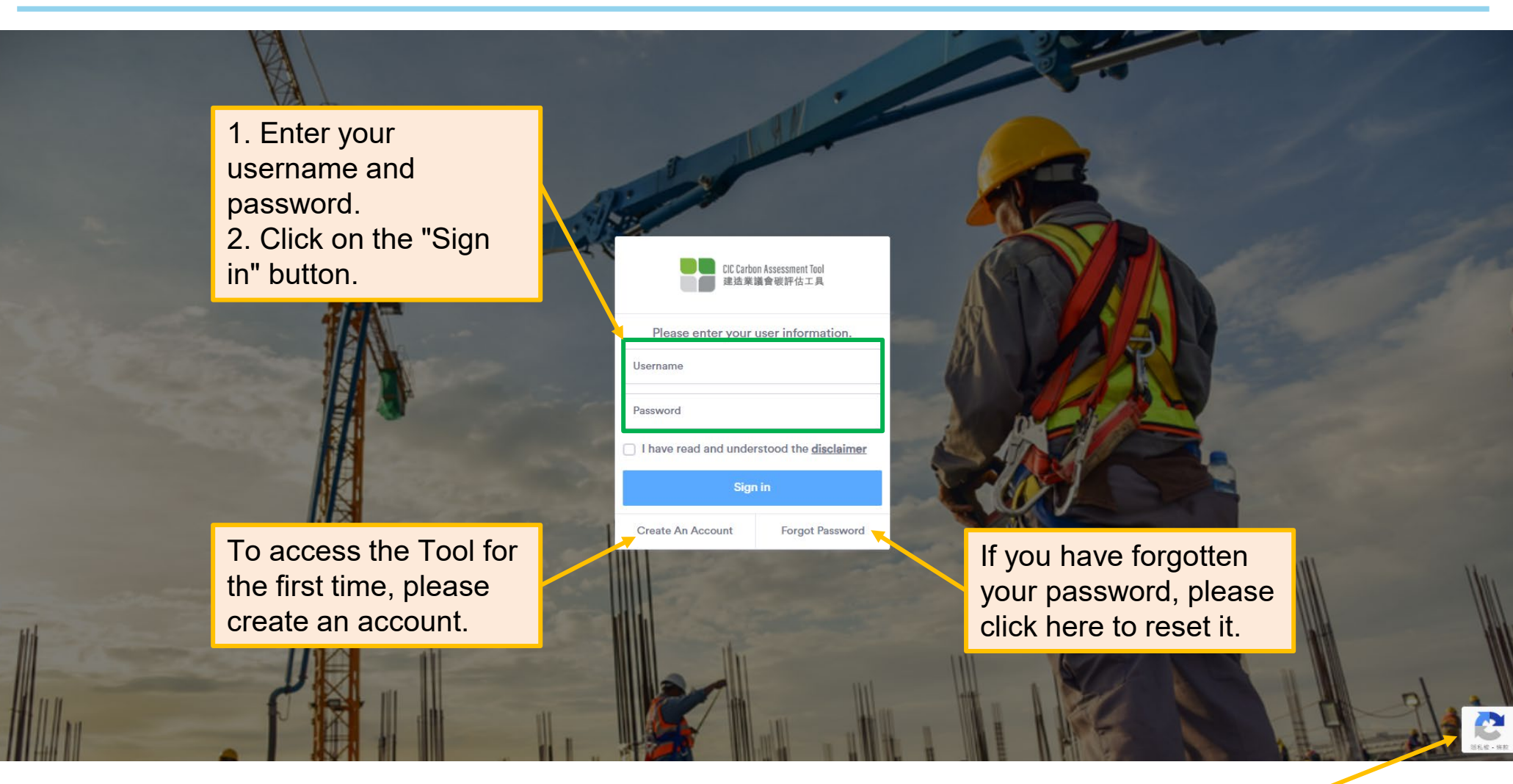

ReCAPTCHA applied

**CONSTRUCTION INDUSTRY COUNCIL** 建造業議會

#### Registration for a New Account

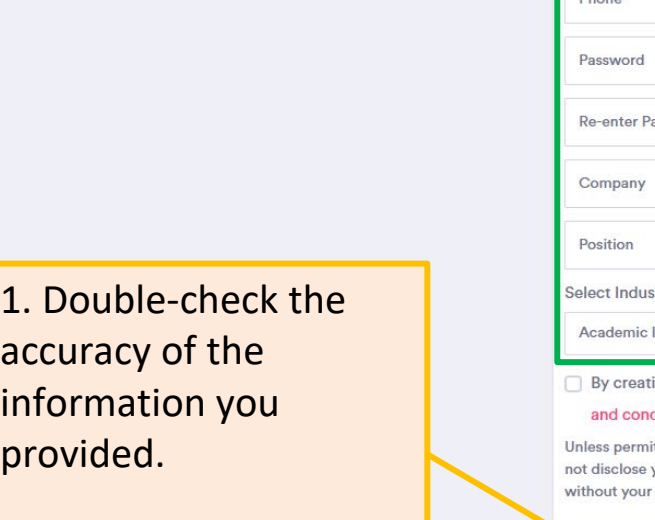

2. Click on the "Register My Account"

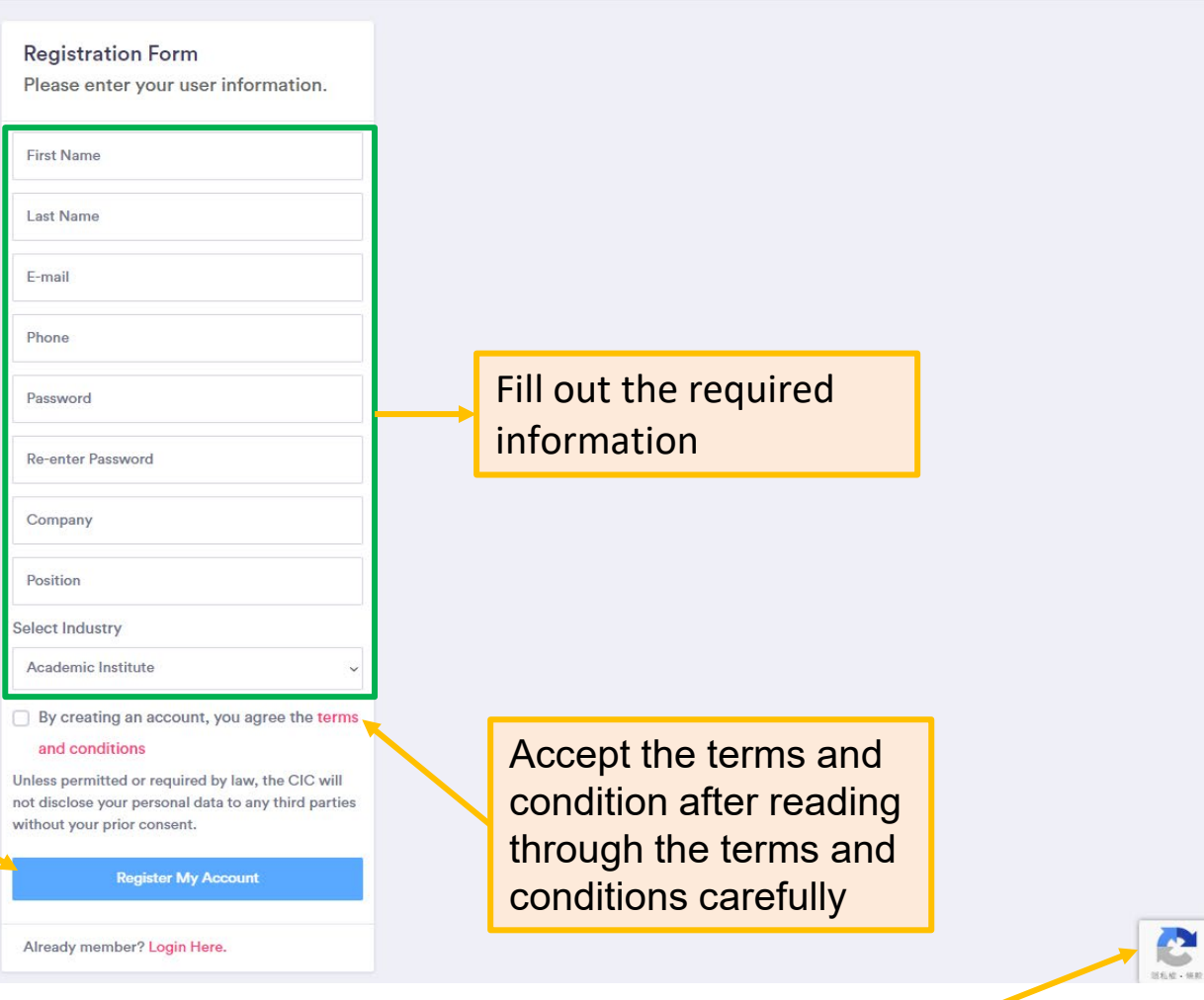

ReCAPTCHA applied

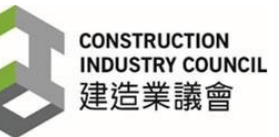

## Forgot Password

3. Click on the password reset

the instructions provided

link provided in the and follow

Enter your registered E-mail email address1. Click on the "Send Email Link" **Send Email Link** 2. Check your email inbox for a Already member? Login Here. password reset link

Forgot your password? Enter your email

> C **SEALAD - 4440** ReCAPTCHA applied **CONSTRUCTION INDUSTRY COUNCIL** 建造業議會

#### Support

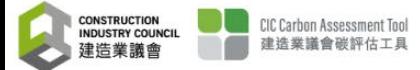

About the Tool Methodology How to use Support **SIGN IN** 

中文

If you need assistance or support, please click here "Support".

#### C CARBON ASSESSMENT TOOL

Understanding the embod<mark>ied c</mark>arbon of construction materials and car<mark>bon emissions</mark> of on-site construction process provides the opportunities to improve the sustainability performance and construction project efficiency.

Start your journey with the CIC Carbon Assessment Tool

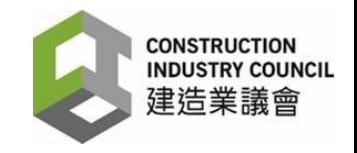

## Support

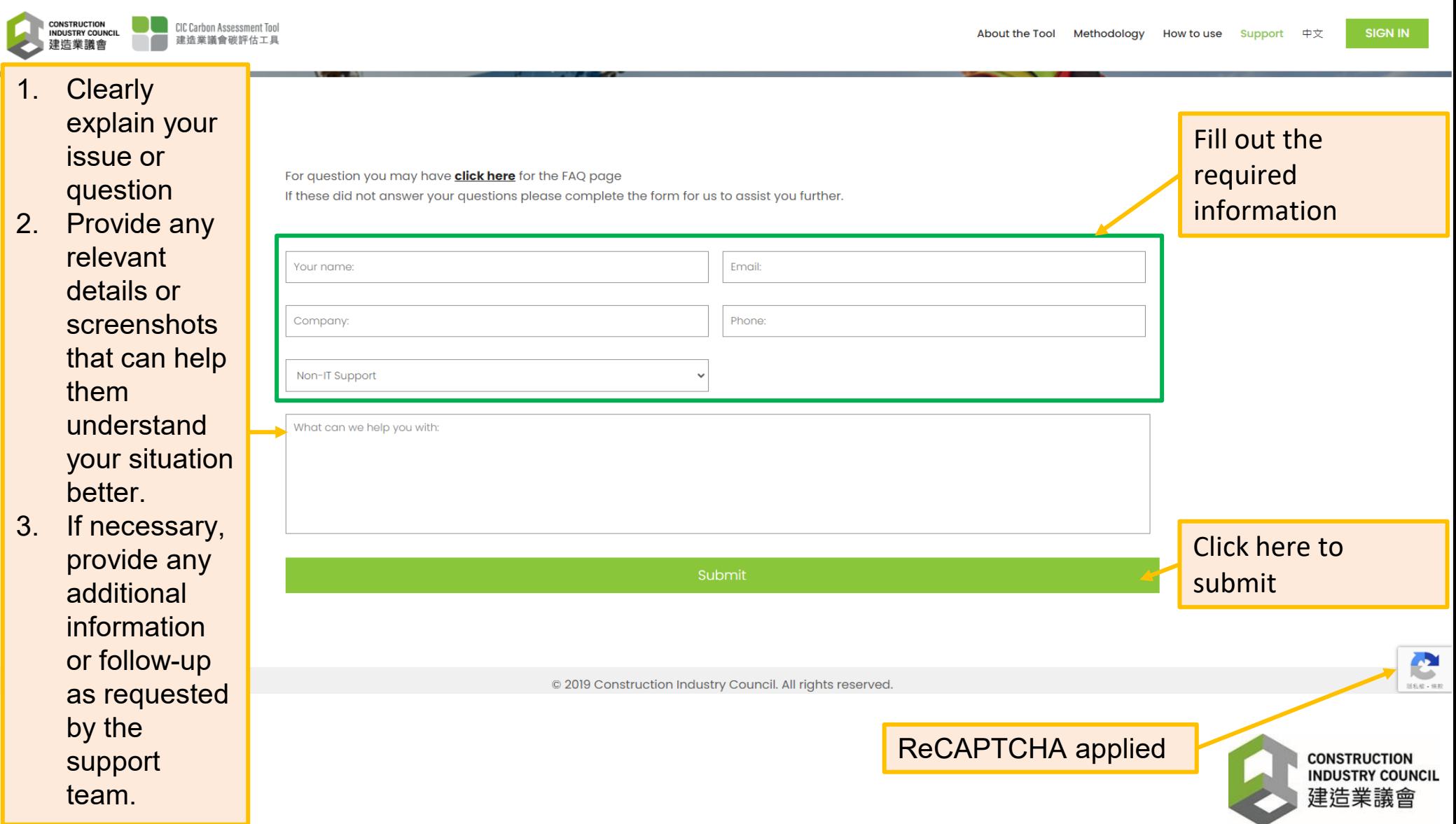

## <span id="page-17-0"></span>**PART 4 – PROJECT SETUP**

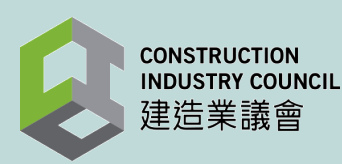

### Two Types Input – Design or Construction

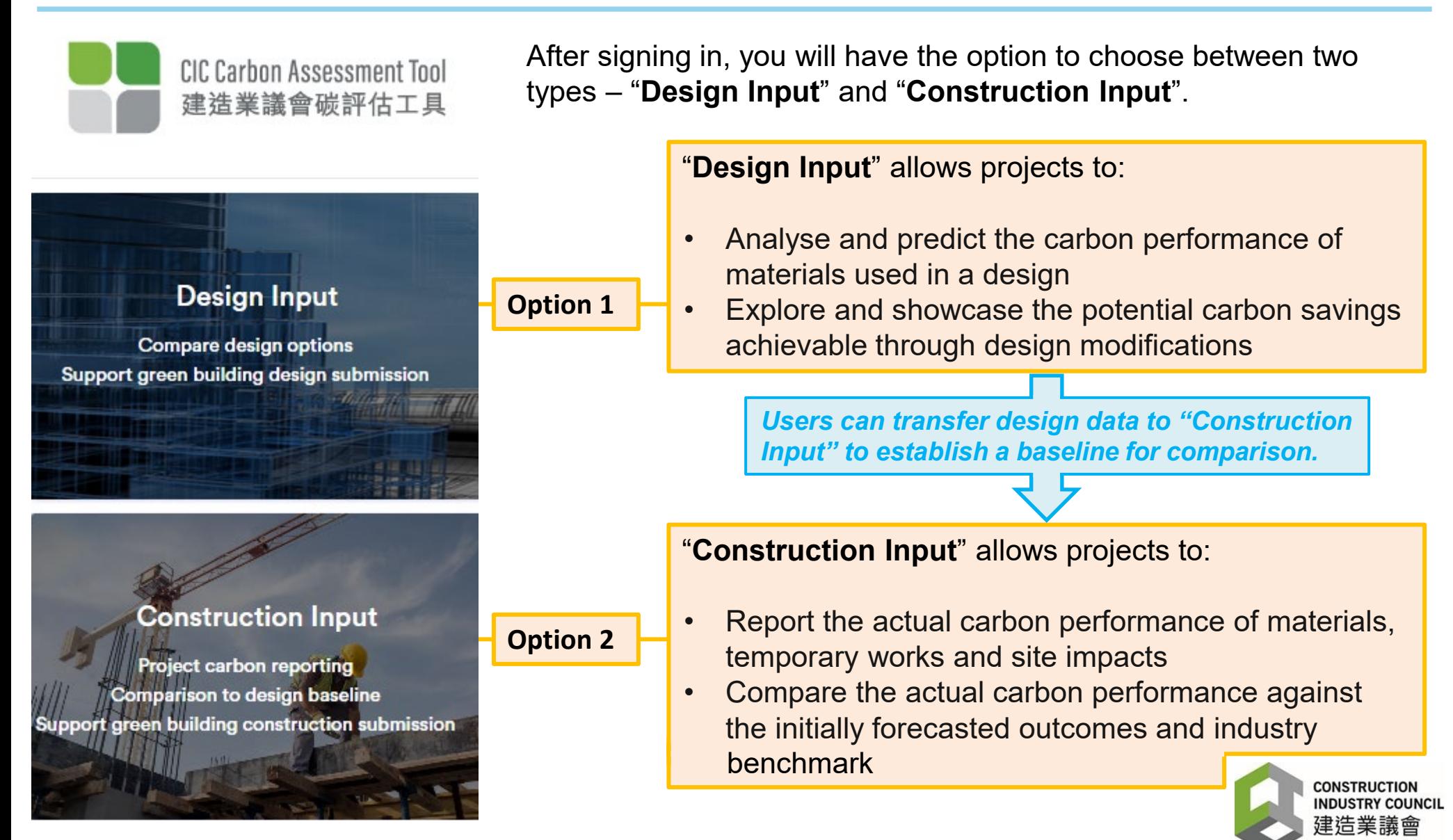

#### Set up a New Project – **Design Input**

Ū

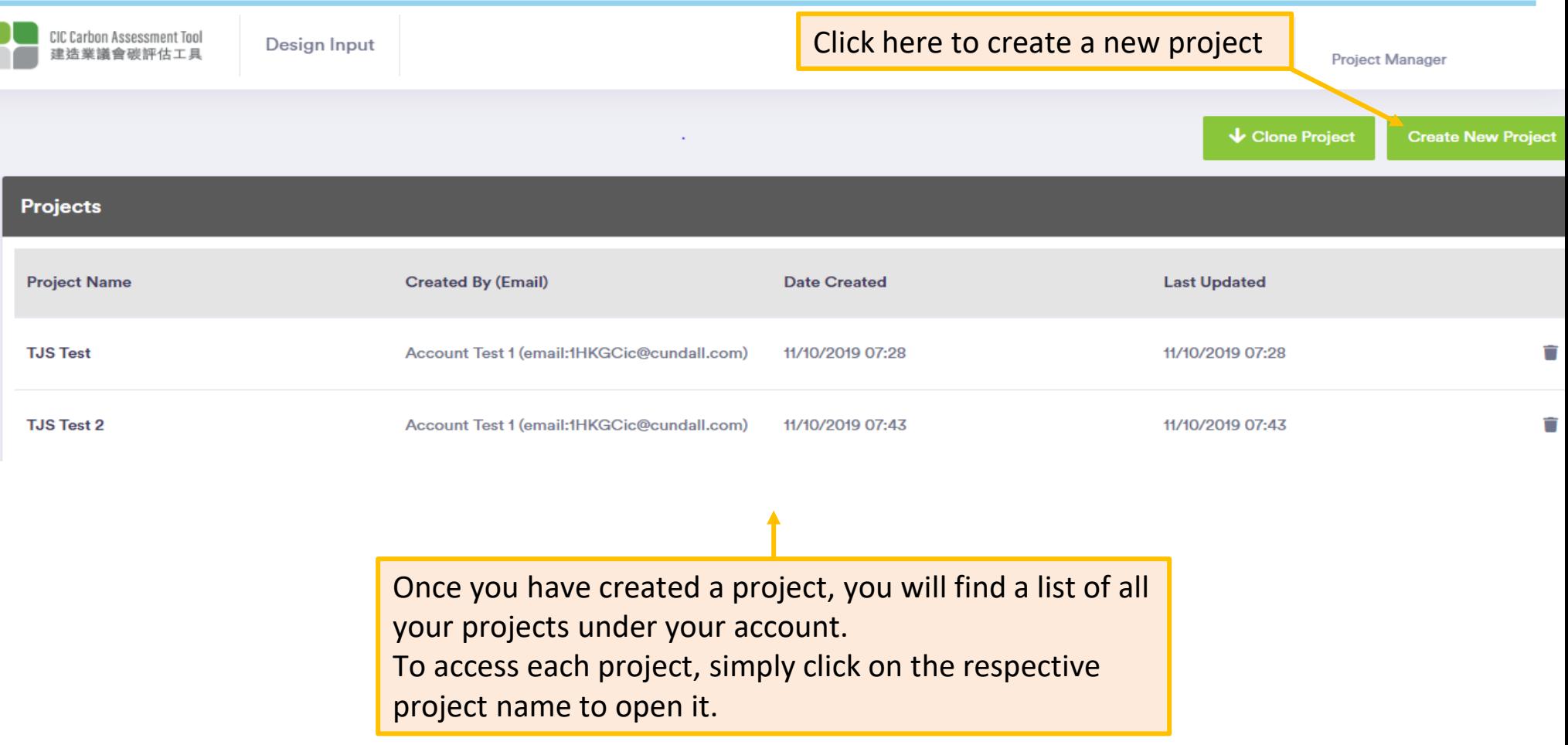

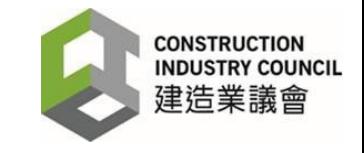

### Set up a New Project – **Design Input** (Cont.)

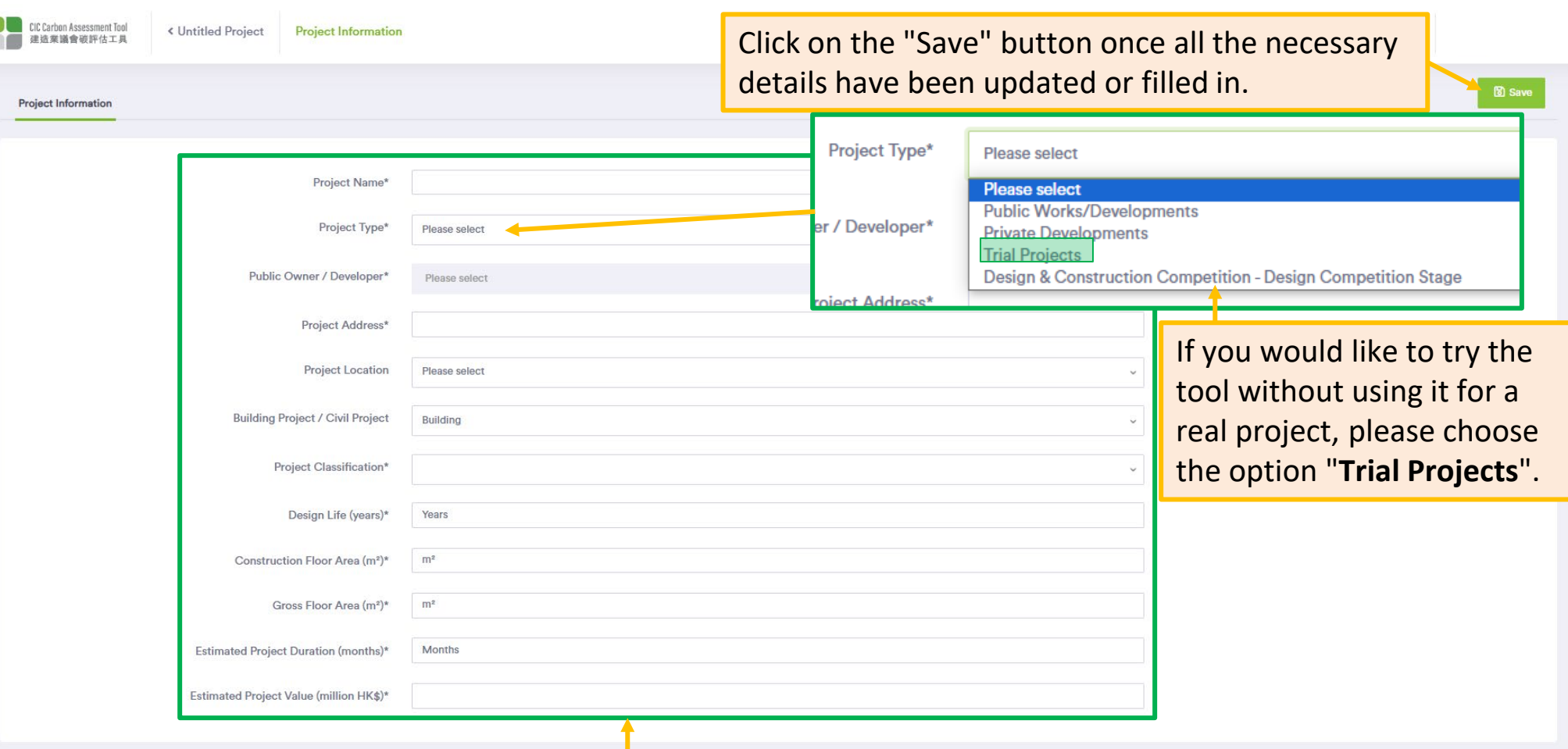

Please complete all the required information. You can update this information as needed over time.

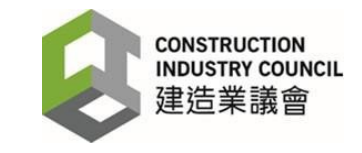

## Set up a New Project – **Design Input** (Cont.)

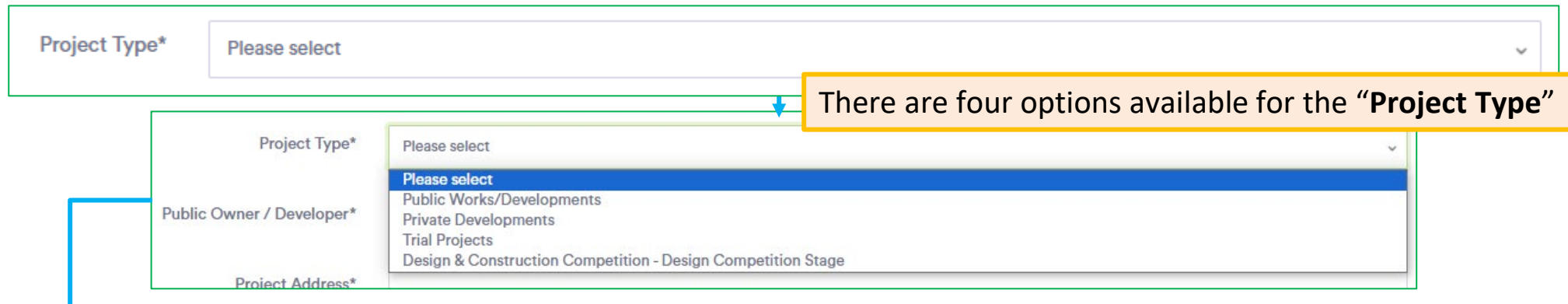

#### **Public Works/Developments**

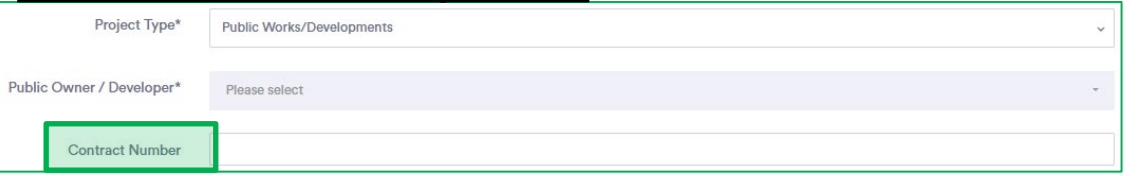

#### **Design & Construction Competition – Design Competition Stage**

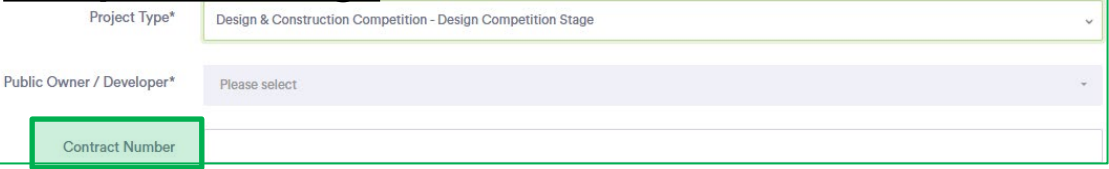

For Public Works/Developments and Design & Construction Competition – Design Competition Stage, you have the option to fill in the "**Contract Number**" field (highlighted in green).

#### **Trial Projects**

If you would like to try the tool without using it for a real project, please choose the option "**Trial Projects**".

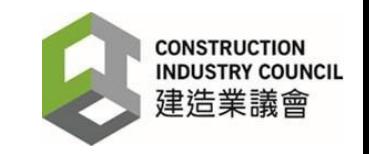

#### Set up a New Project – **Design Input** (Cont.)

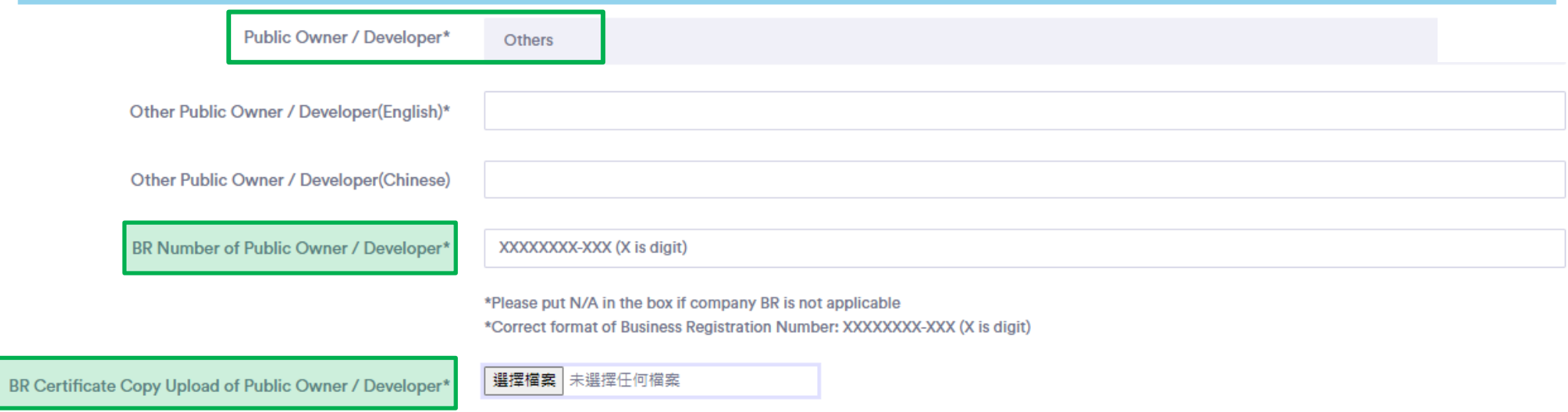

If the public owner/developer is not listed in the dropdown menu, please select "**Others**" and enter the name of the organisation in the "Other Public Owner/Developer (English)" field. In addition, two additional fields – "**BR Number of Public Owner / Developer**" and "**BR Certificate Copy Upload of Public Owner / Developer**" (highlighted in green) need to be filled in.

Ensure that the name entered in this field matches the name provided in the uploaded BR.

Once the checking and confirmation of BR-related submissions by the CIC is completed, the organisation's name will be included in the drop-down menu of the "**Public Owner/Developer**" field.

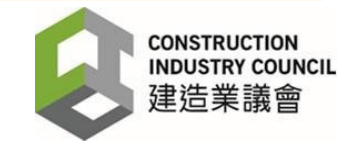

# Cloning an Existing Project – **Design Input**

To facilitate design comparison, users can create another version of the project within the Tool to submit an alternative design scheme. The Tool provides the functionality to clone the project, eliminating the need for users to input all the project information again.

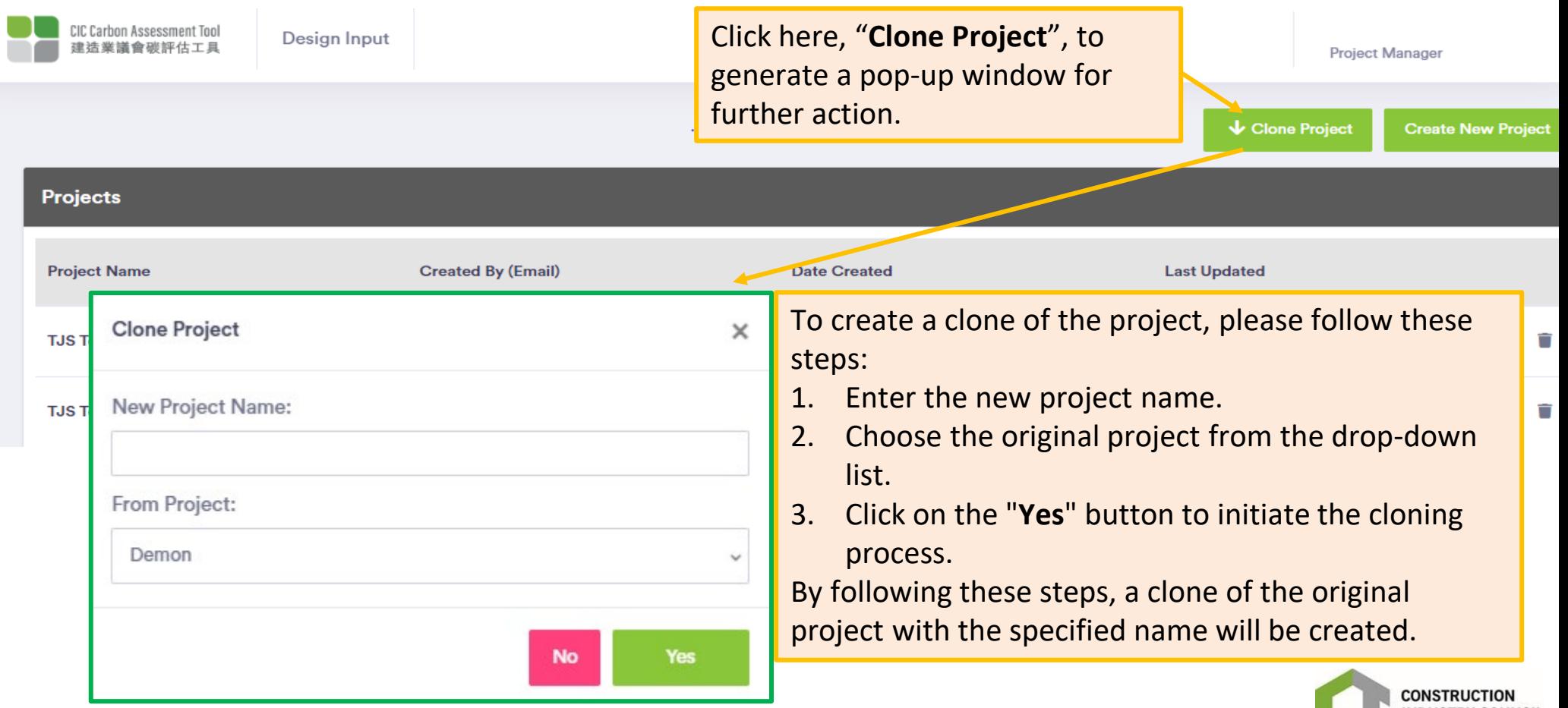

*\* Please note that the cloning function is only available for Design Input projects.*

#### Set up a New Project – **Construction Input**

**CIC Carbon Assessment Tool**<br>建造業議會破評估工具 Projects Click here to create a new project

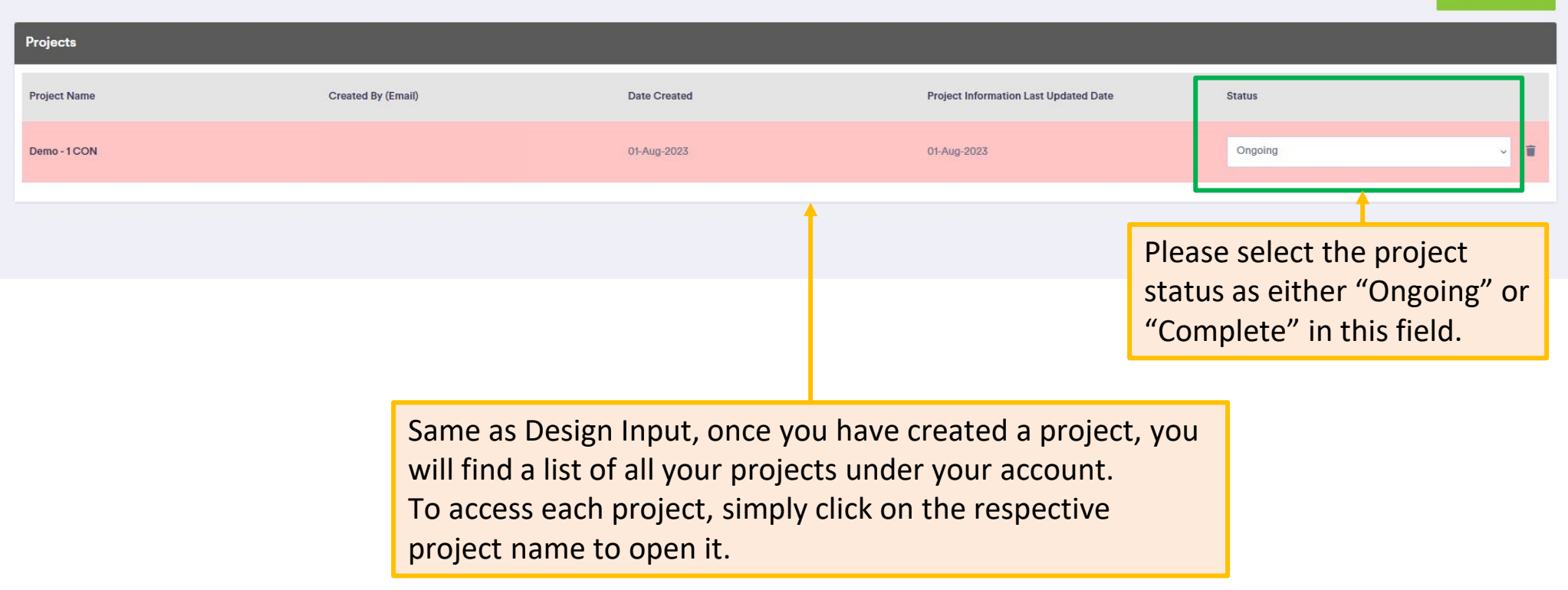

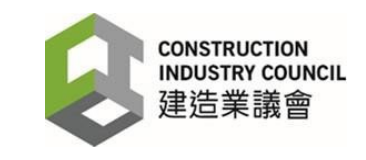

**Create New Project** 

## Set up a New Project – **Construction Input (Cont.)**

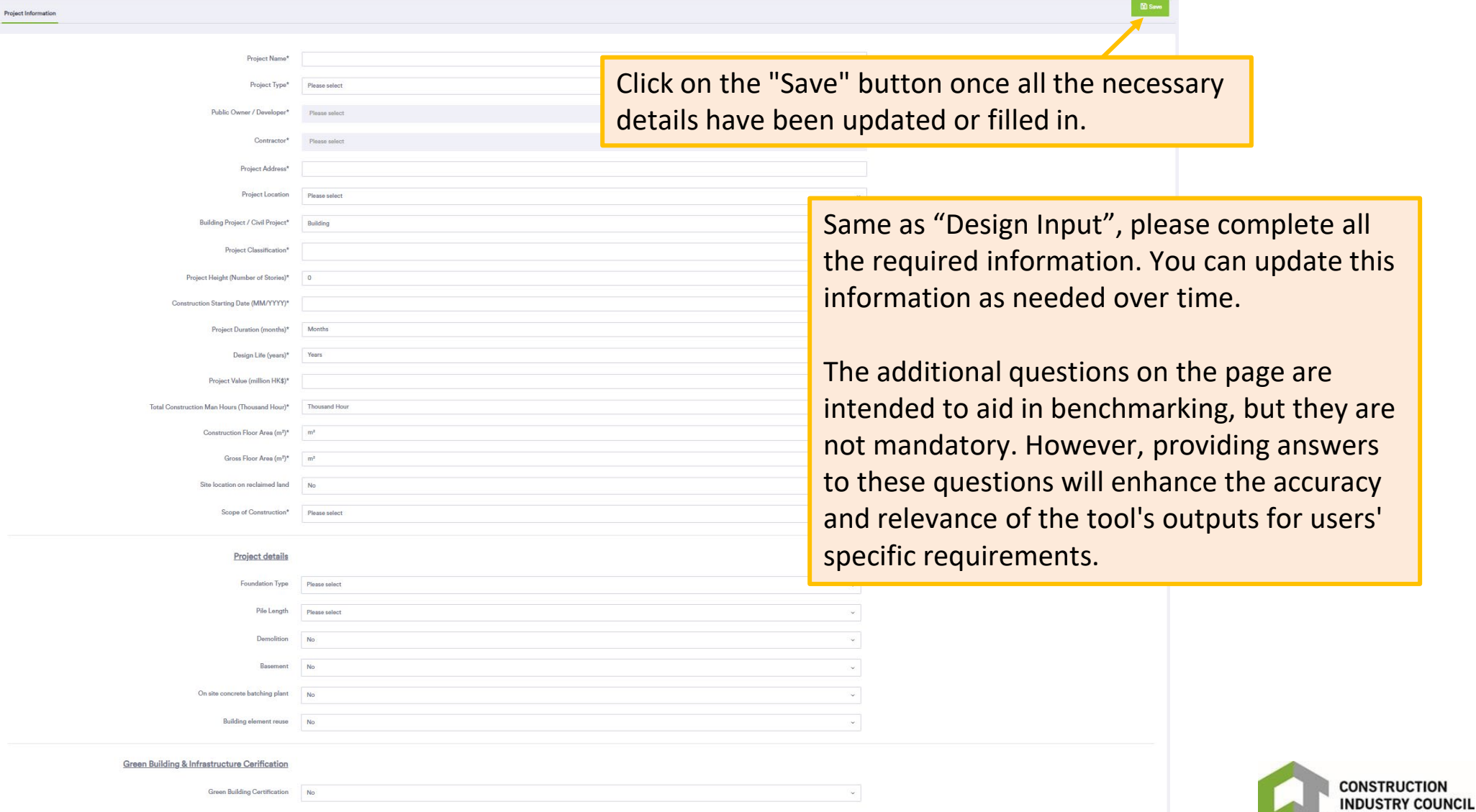

建造業議會

#### Project Information Update – **Construction Input**

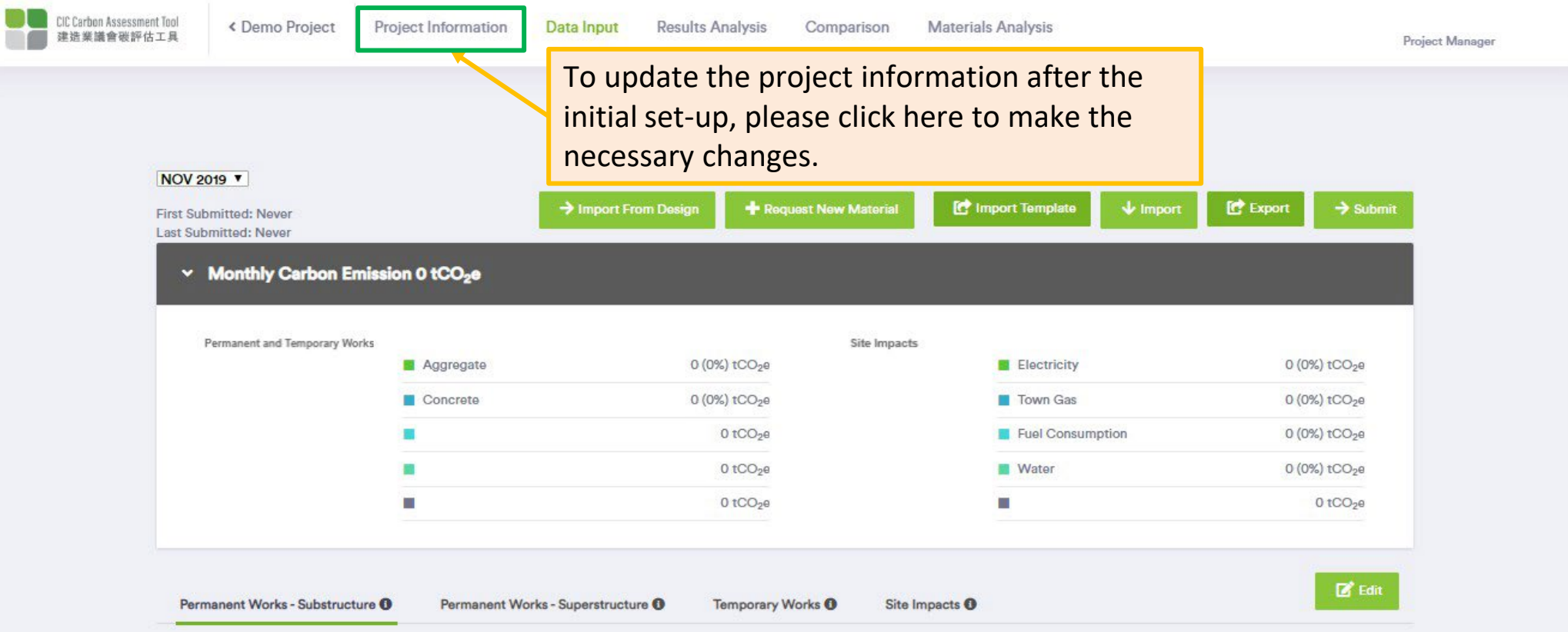

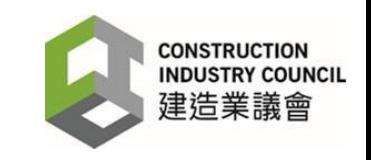

## <span id="page-27-0"></span>**PART 5 – DESIGN INPUT**

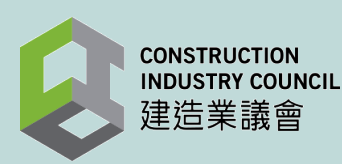

#### Project Selection - **Design Input**

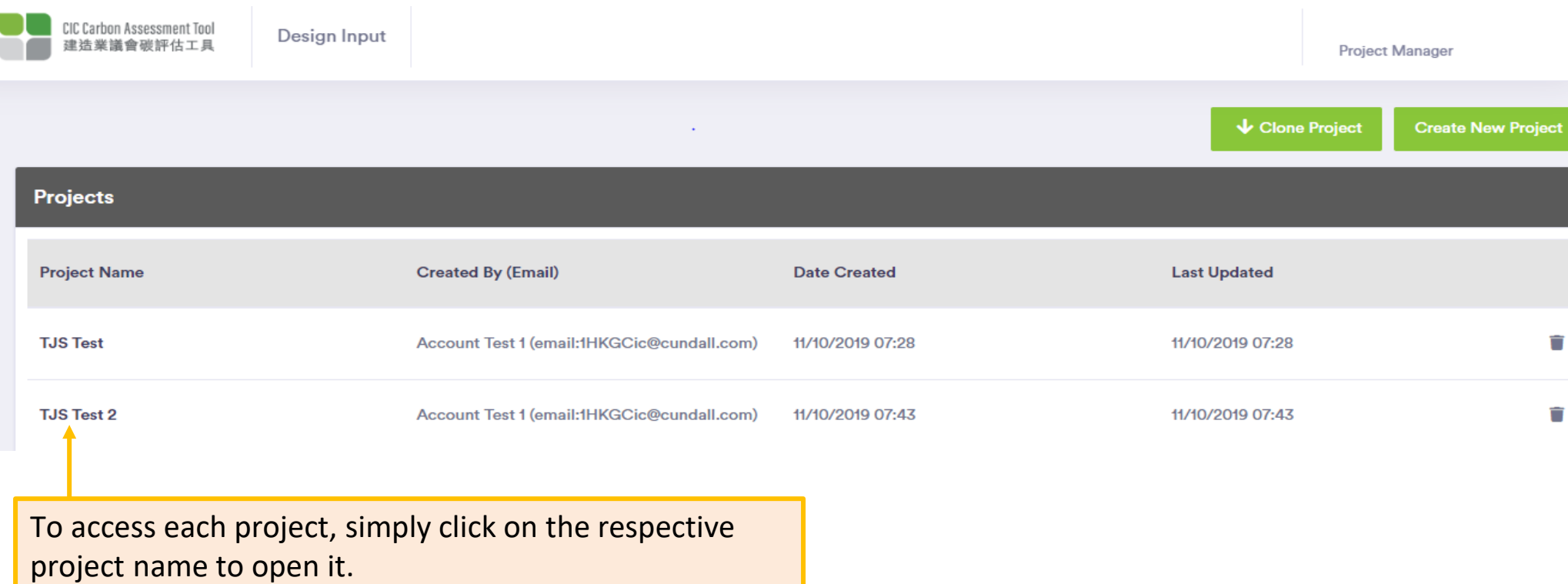

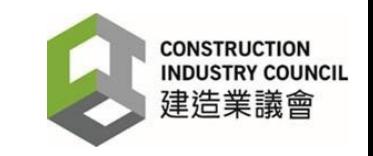

#### Data Input - **Design Input**

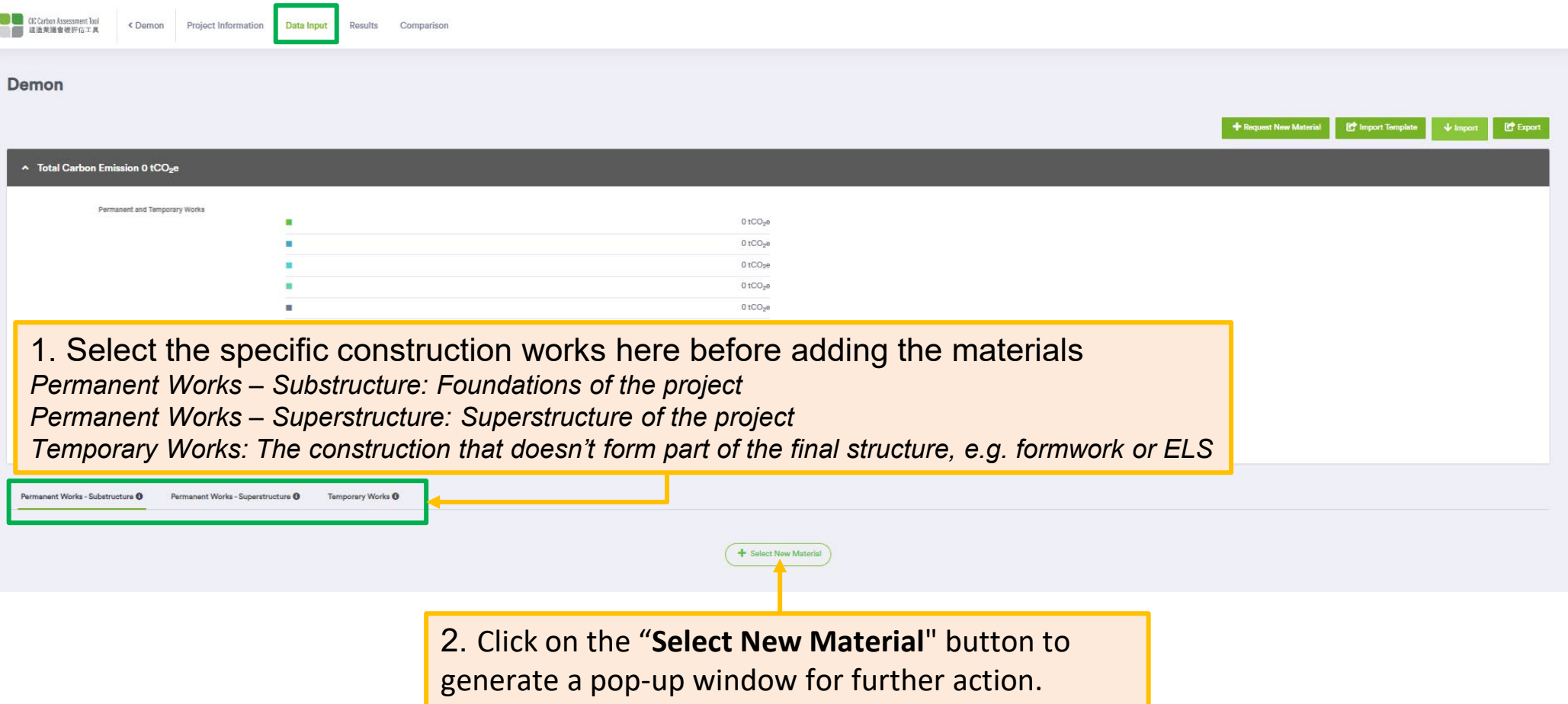

*Note: In the Design Input, all carbon emission factors include a predefined "wastage value" to estimate potential wastage during actual construction operations. However, it is important to note that this "wastage value" is not present in the construction stage's database.*

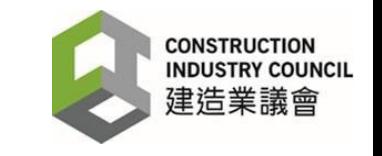

# Data Input - **Design Input** (Cont.)

A pop-up window for **selecting materials from the database** for each construction works

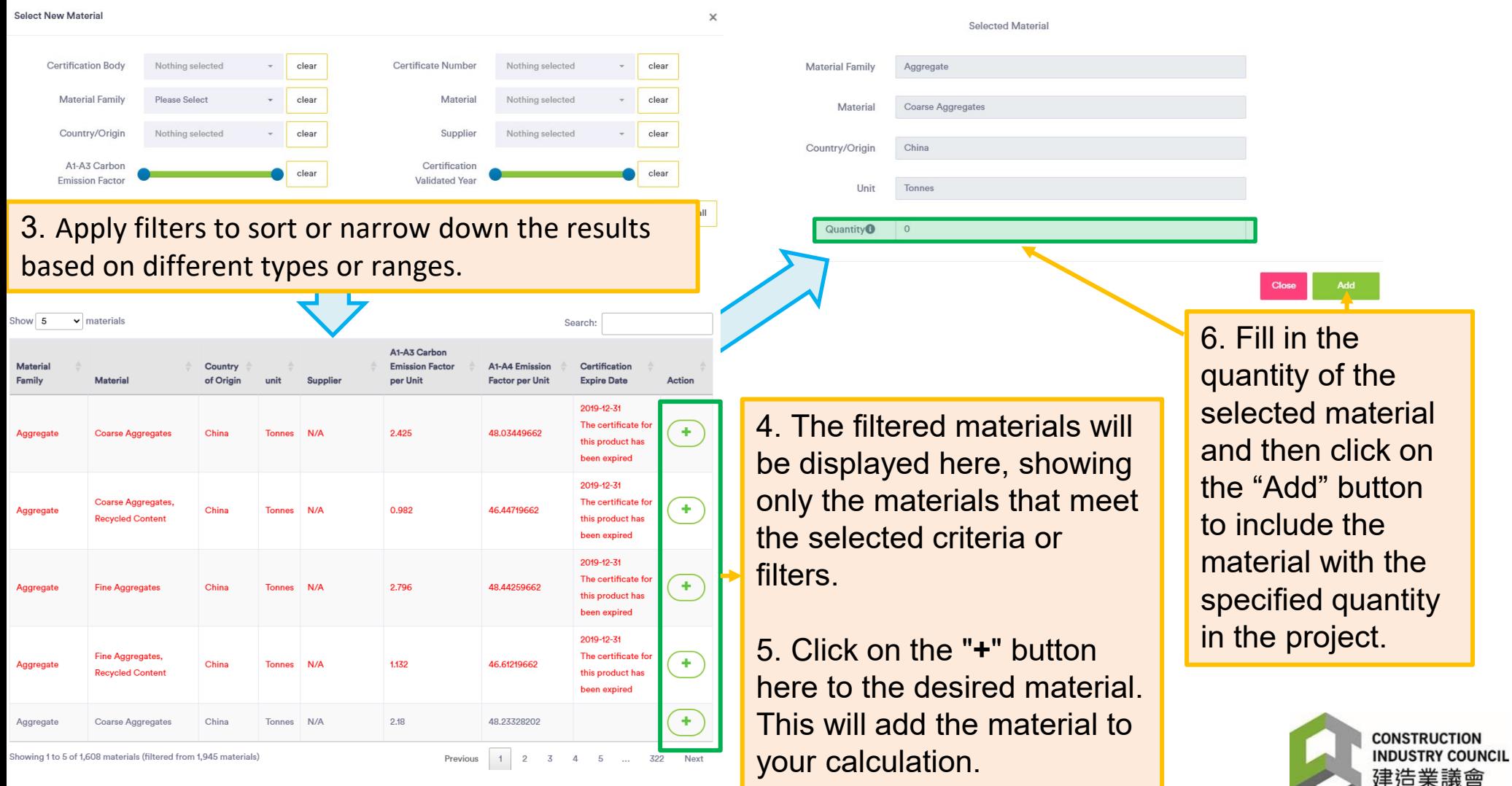

# Data Input - **Design Input** (Cont.)

If the material is NOT found in the database, users can request to **add a new material along with its carbon emission factor to the database**. This will help ensure that the database is comprehensive and includes all relevant materials for accurate carbon emission calculations.

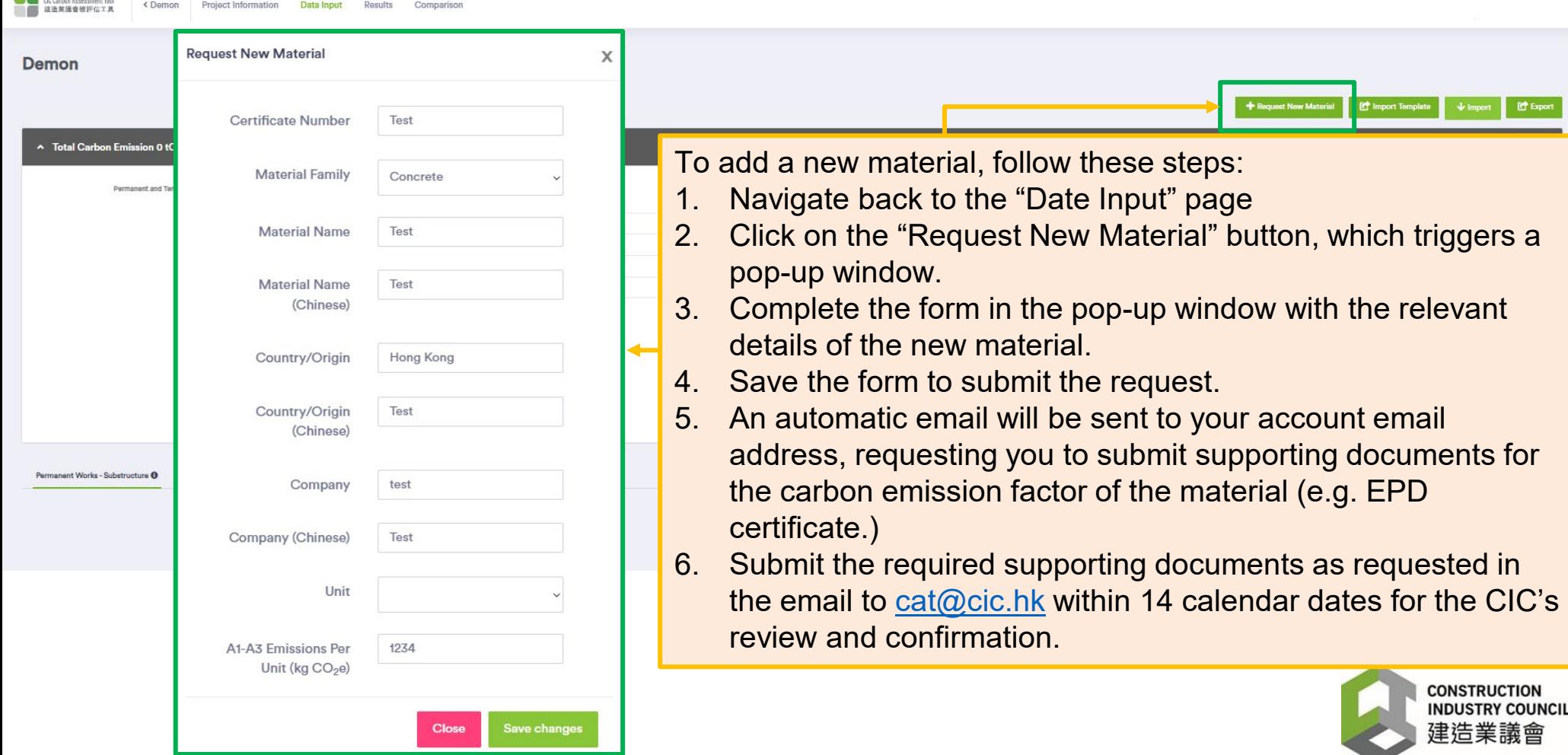

## Alternative Data Input – Import Data - **Design Input**

Users have the option to import data into the tool from an Excel file.

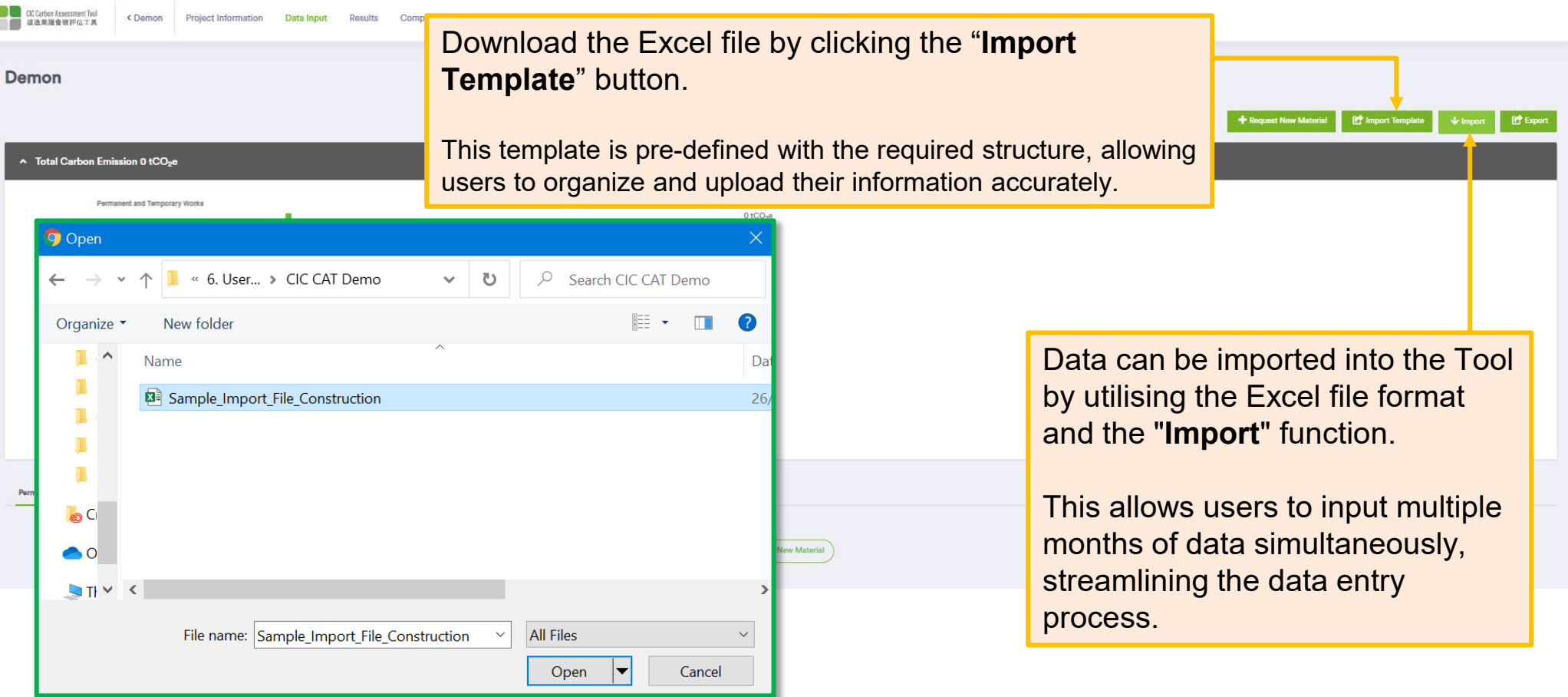

A pop-up window will appear after clicking on the "**Import**" button, allowing users to import the completed Import Template that has been saved locally from their source. By clicking the "Open" button within the pop-up window, the data will be uploaded into the system.

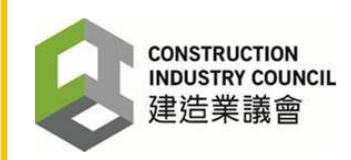

# Result - **Design Input**

Once all the data has been input, the results will be displayed on the "**Result**" page.

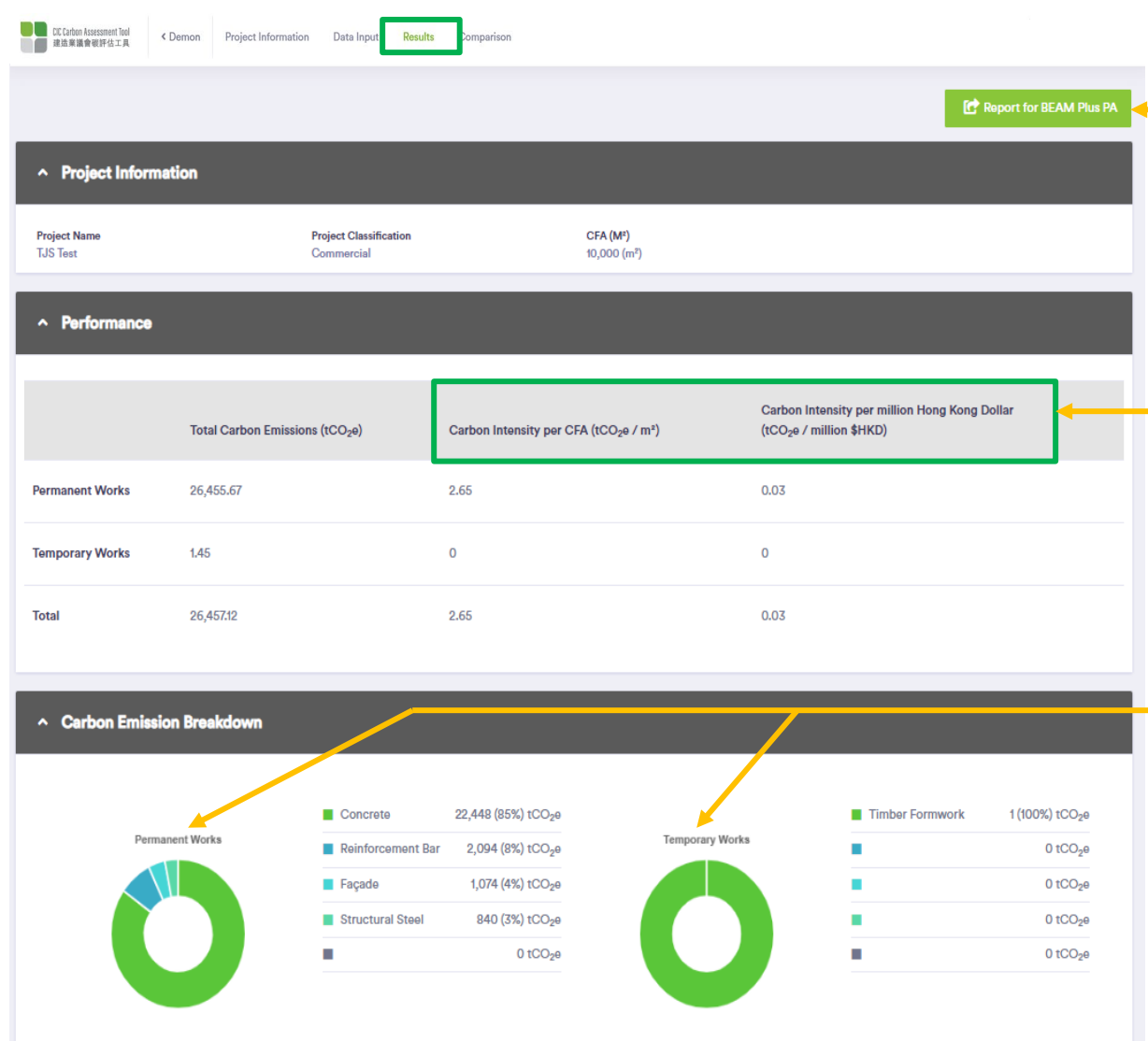

Click on the "**Report for BEAM Plus PA**" button to generate and download the necessary supporting documents in a format suitable for submission to the BEAM Plus PA certification process.

In addition to generating the total carbon emissions from the project, the Tool also calculates the carbon intensity in terms of CFA and Project Value (million HK\$). This allows for a fair comparison of carbon emissions by considering the size of the project and its financial scale.

The graphics present the total materials used in the design, highlighting the Top 5 materials, and providing a breakdown of the materials based on their reported total embodied carbon.

*\* Contractors can utilise the design calculator for the redesign of Temporary Works.* 

*The results of the redesign calculations will be displayed in the report, providing Contractors with valuable information to*

*inform their decision-making process and optimize the temporary works for improved efficiency and reduced carbon emissions.*

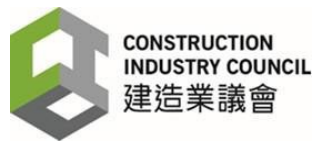

# Comparison - **Design Input**

The tool has the capability to compare the performance of two design options and display the carbon savings in relative terms on the "**Comparison**" page.

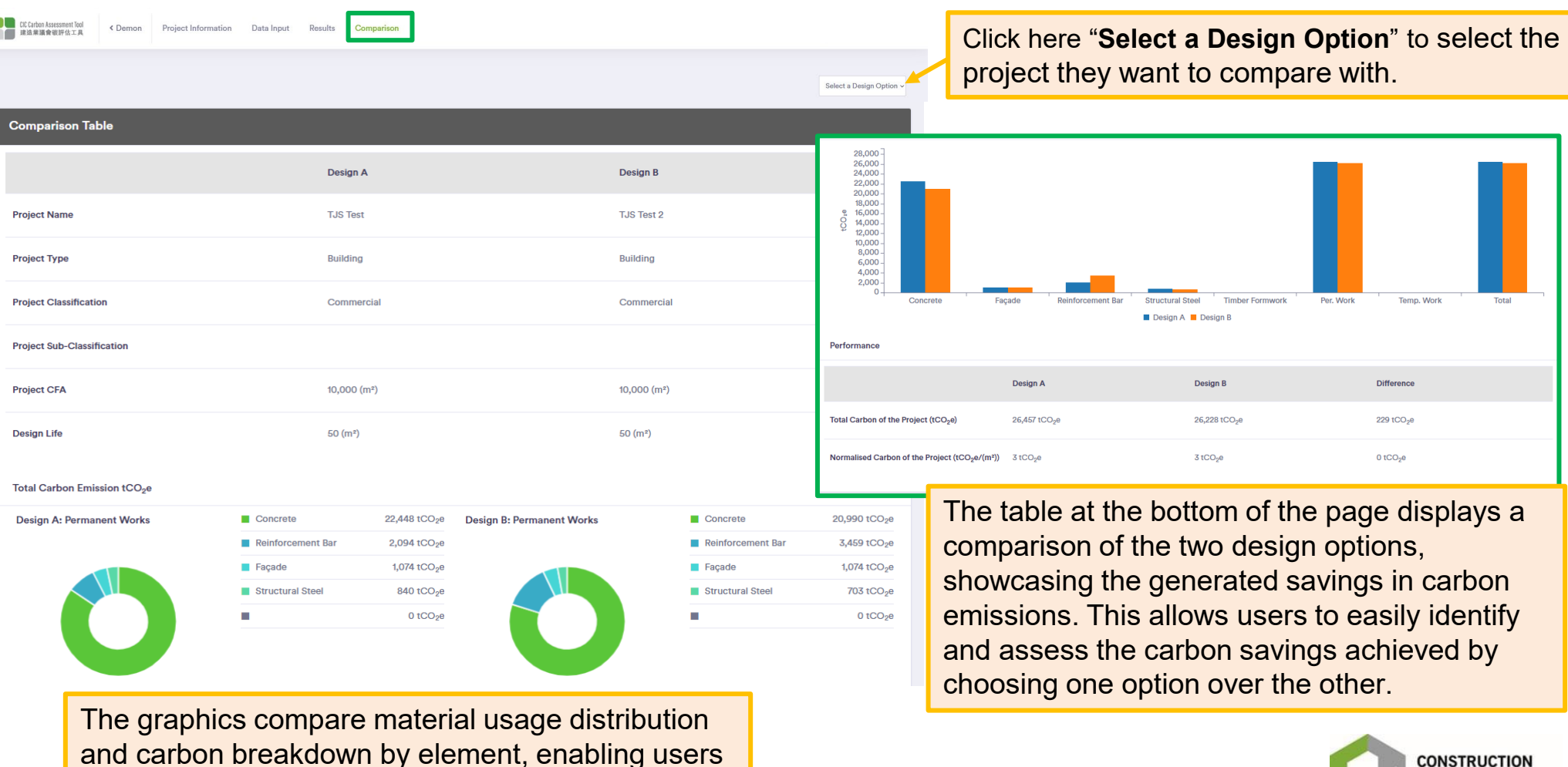

**INDUSTRY COUNCIL** 

and carbon breakdown by element, enabling users to analyse relative contributions to carbon emissions.

# <span id="page-35-0"></span>**PART 6 – CONSTRUCTION INPUT**

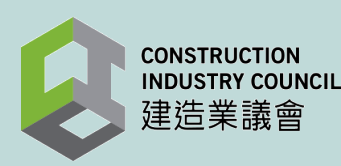

#### Project Selection - **Construction Input**

**CIC Carbon Assessment Tool** 建造業議會破評估工具

Projects

**Create New Project** 

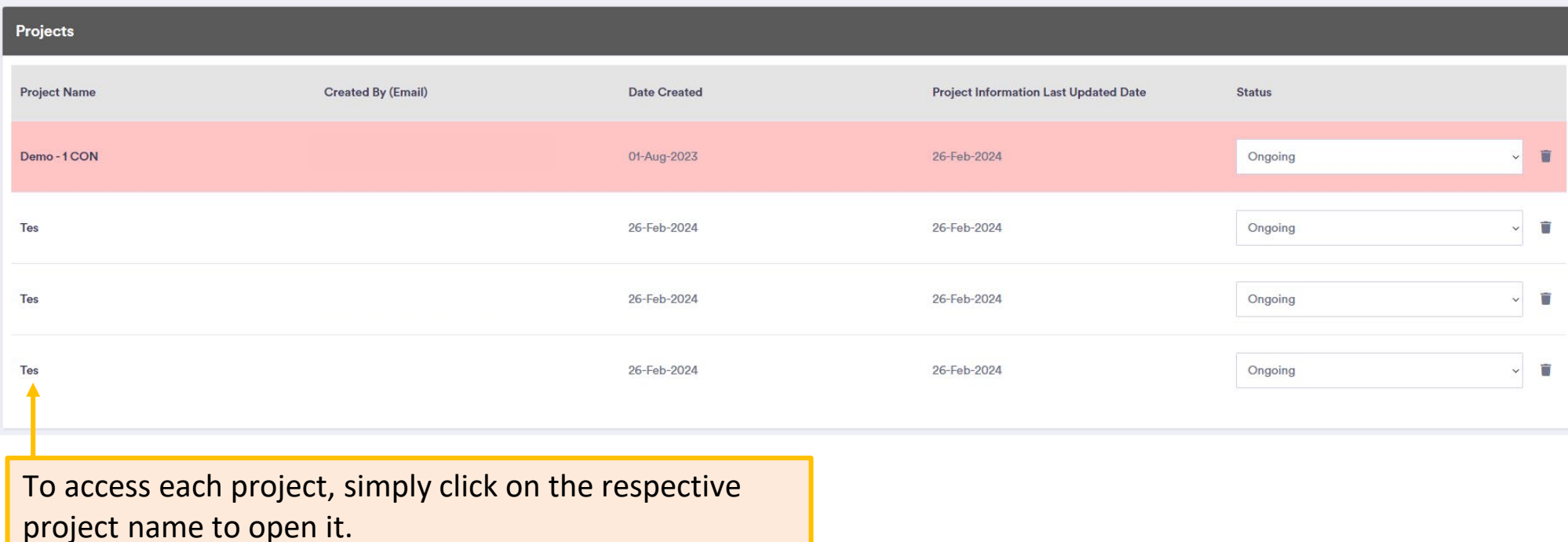

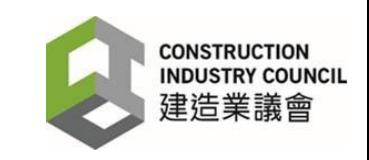

## Data Input - **Construction Input** Option 1: **From Design Input**

On the "**Data Input**" page, users can import the materials from Design Input to Construction Input.

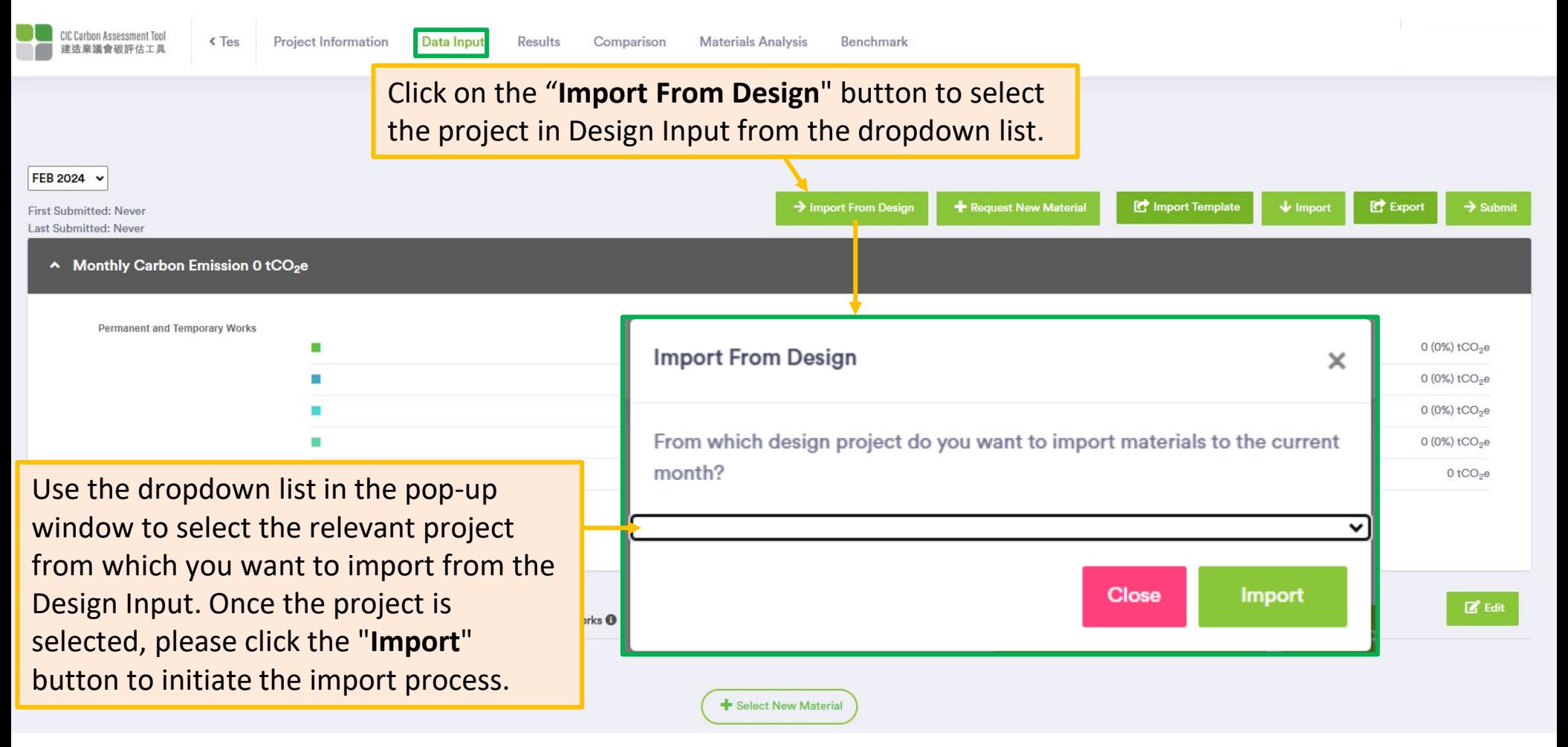

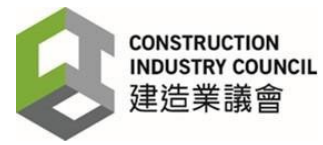

## Data Input - **Construction Input** Option 2: **Directly Input Data into the Tool**

Like Design Input, users can directly input the data in the Tool for the Construction Input.

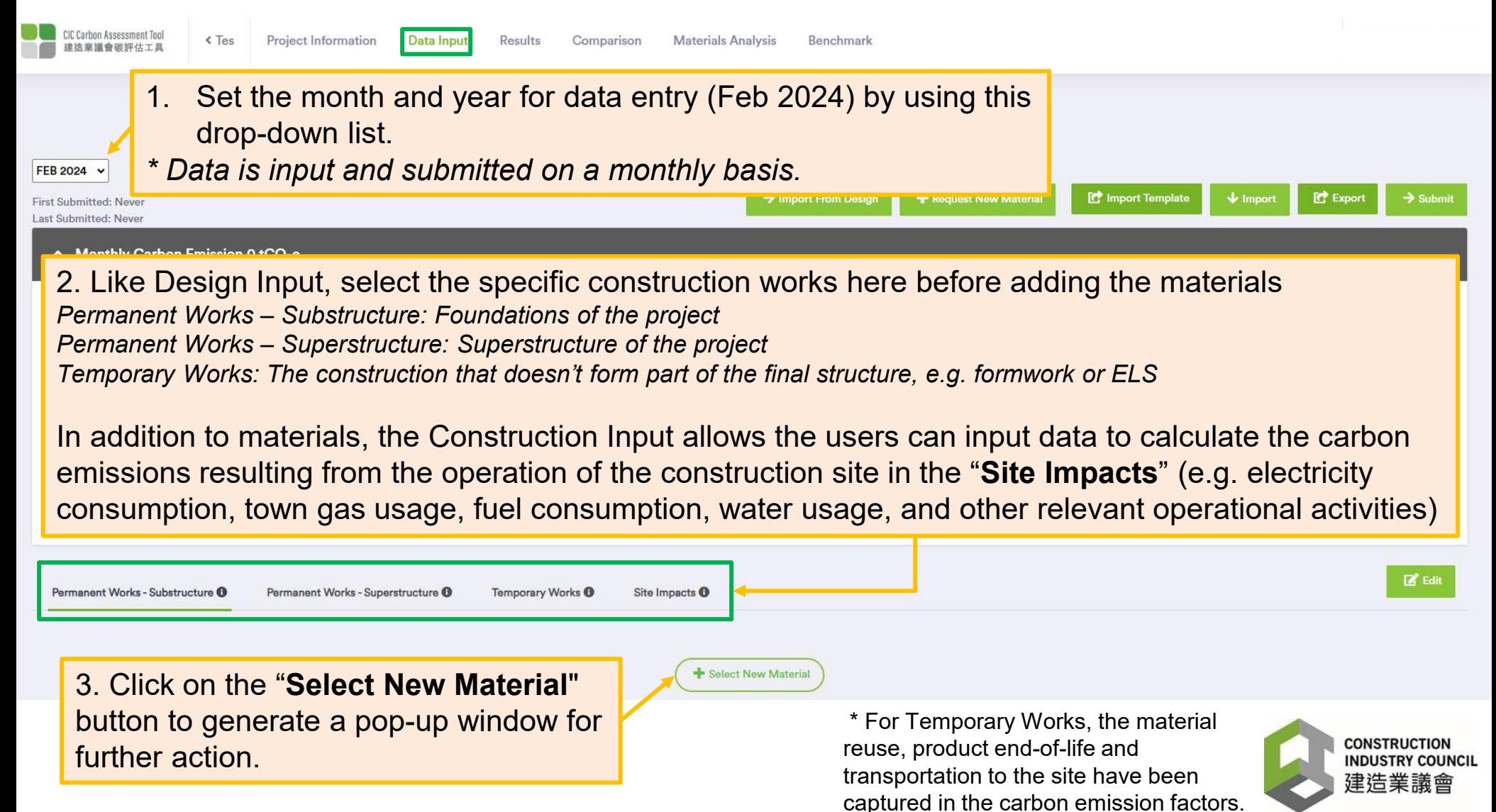

## Data Input - **Construction Input** Option 2: **Directly Input Data into the Tool** (Cont.)

A pop-up window for **selecting materials from the database** for each construction works

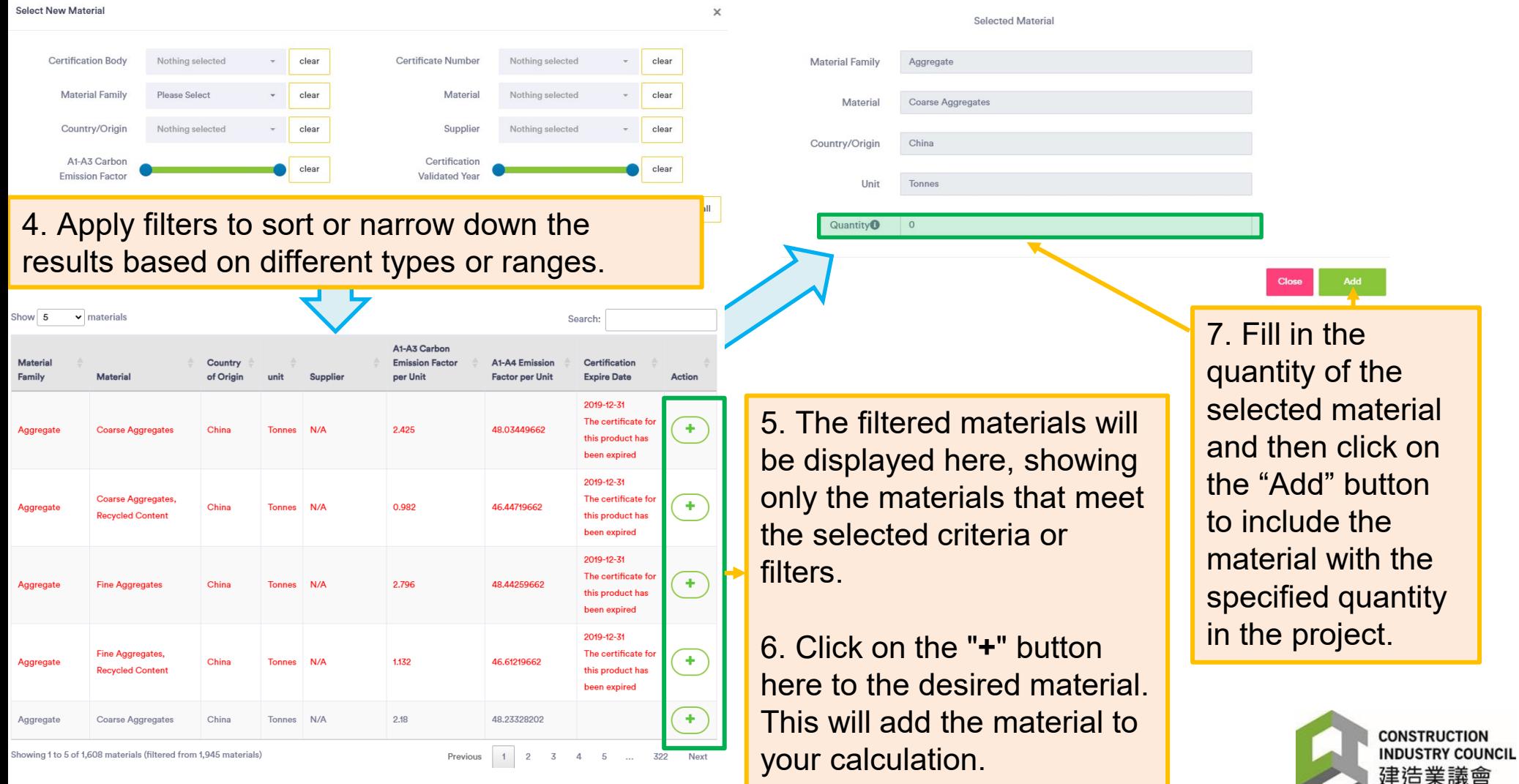

## Data Input - **Construction Input** Option 2: **Directly Input Data into the Tool** (Cont.)

If the material is NOT found in the database, users can request to **add a new material along with its carbon emission factor to the database**. This will help ensure that the database is comprehensive and includes all relevant materials for accurate carbon emission calculations.

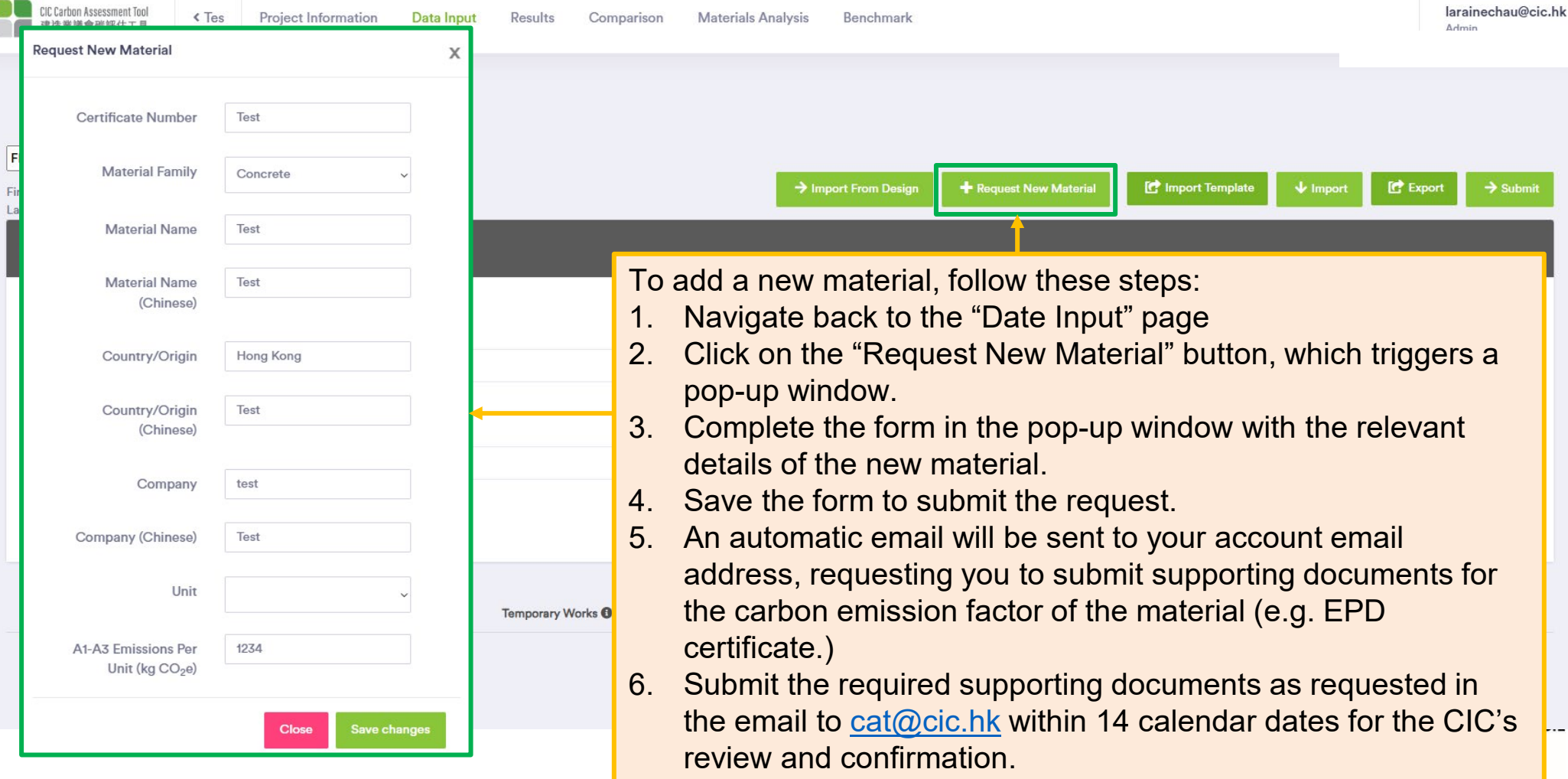

## Data Input - **Construction Input** Option 2: **Directly Input Data into the Tool** (Cont.)

To calculate the carbon emissions from the operations of the construction site, the following data can

be input in the "**Site Impacts**".

Fill in the amount.

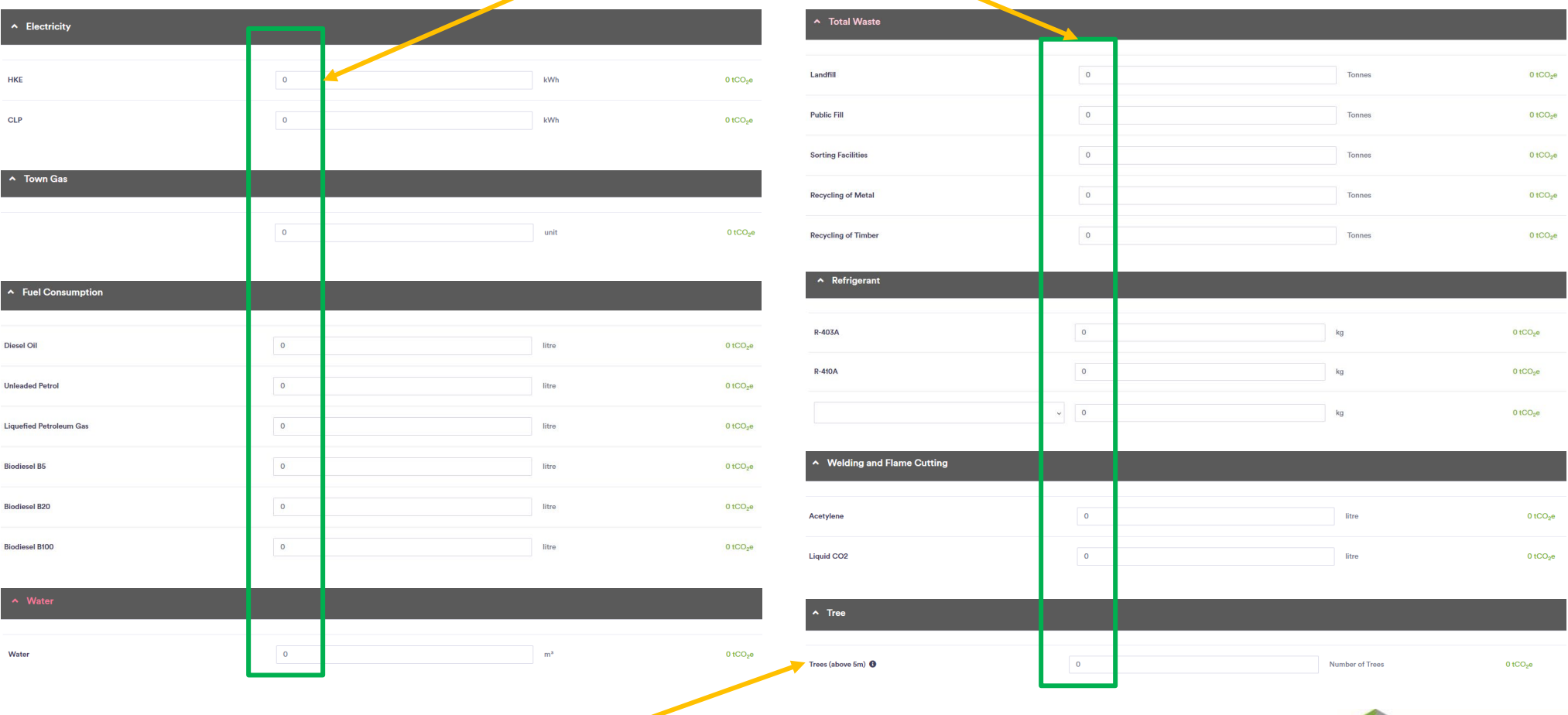

Please note that only newly planted trees are considered. Number of newly planted trees (above 5m) = Number of trees planted – Number of trees removed

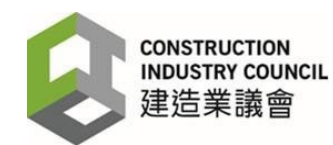

## Data Input - **Construction Input** Option 3: **Import Excel File to the Tool**

Like Design Input, Users have the option to import data into the tool from an Excel file.

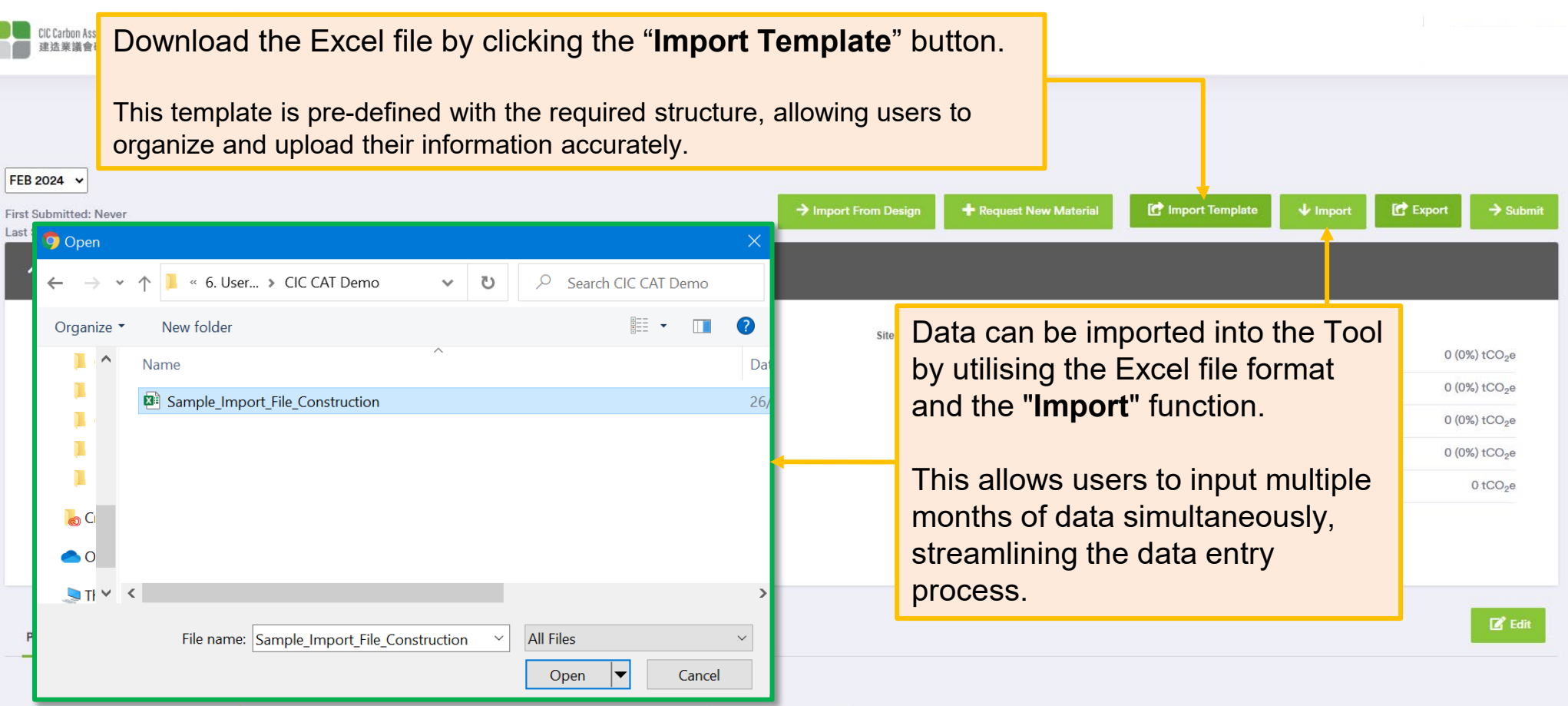

A pop-up window will appear after clicking on the "**Import**" button, allowing users to import the completed Import Template that has been saved locally from their source. By clicking the "Open" button within the pop-up window, the data will be uploaded into the system.

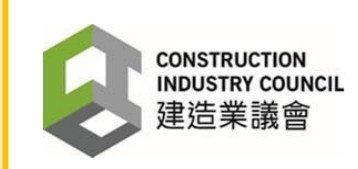

### Data Input - **Construction Input** Save Data for Each Month

Users should save all the compiled data for the reporting month, such as February 2024.

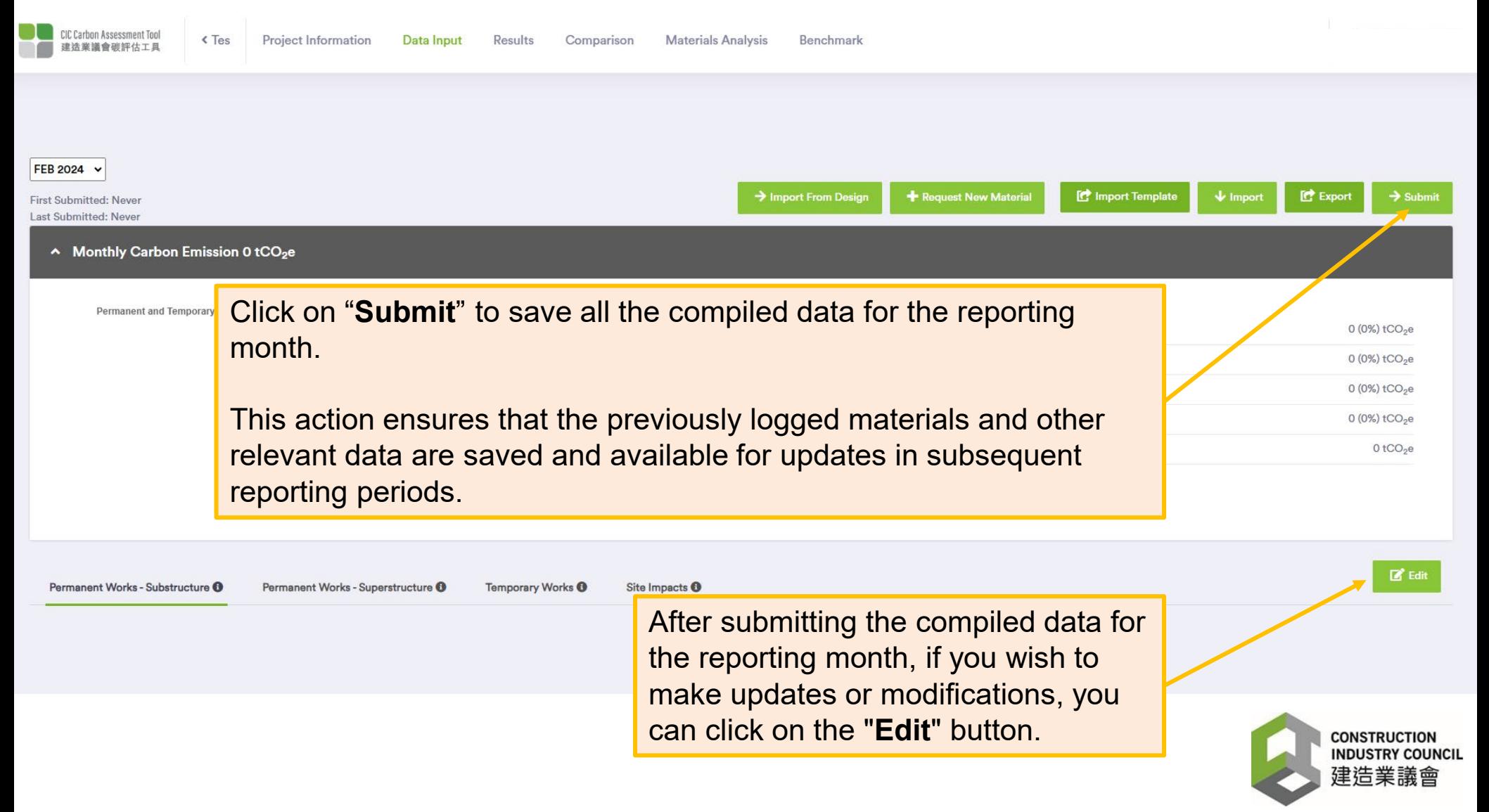

# Data Input - **Construction Input**

#### Summary for Monthly Update

Users should save all the compiled data for the reporting month, such as February 2024.

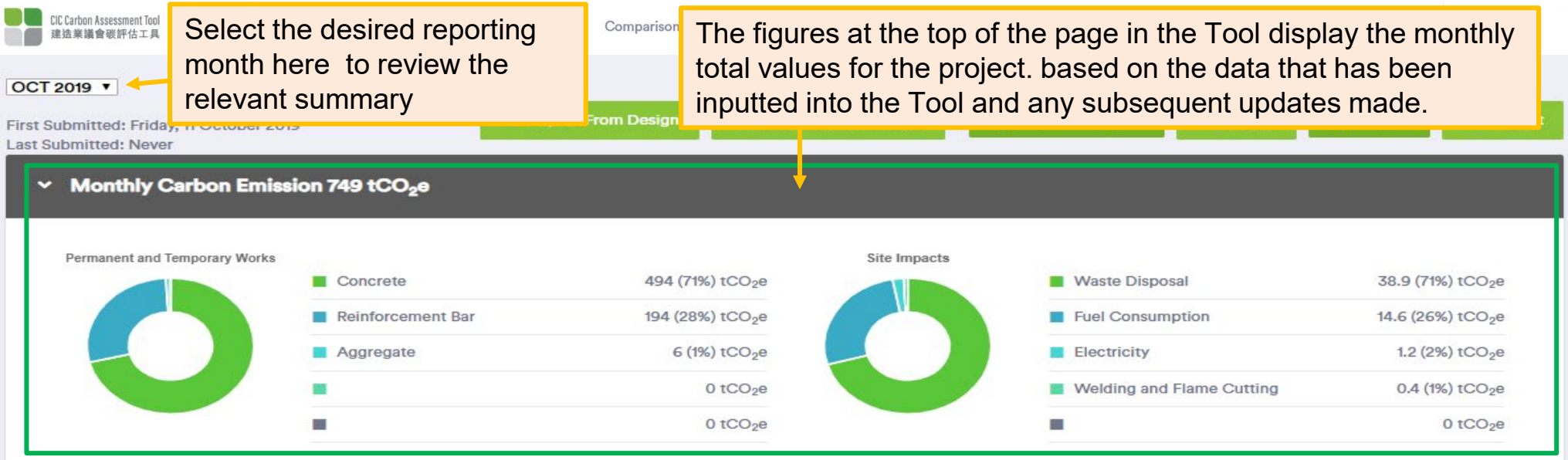

To streamline the data entry process, the material types reported in the previous month will be carried over to the current month in the Tool. This means that you don't have to re-enter the same material types each month if they remain consistent.

\* Quantities of these materials should be entered on a monthly basis to ensure accurate tracking and calculation of metrics such as carbon emissions and material usage.

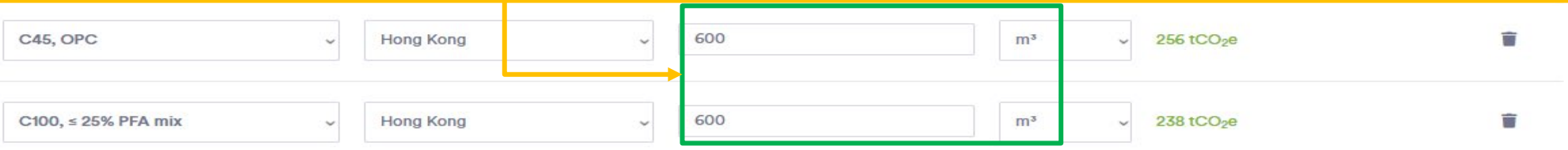

# Result – **Construction Input**

Once the data has been input, the results will be displayed on the "**Result**" page.

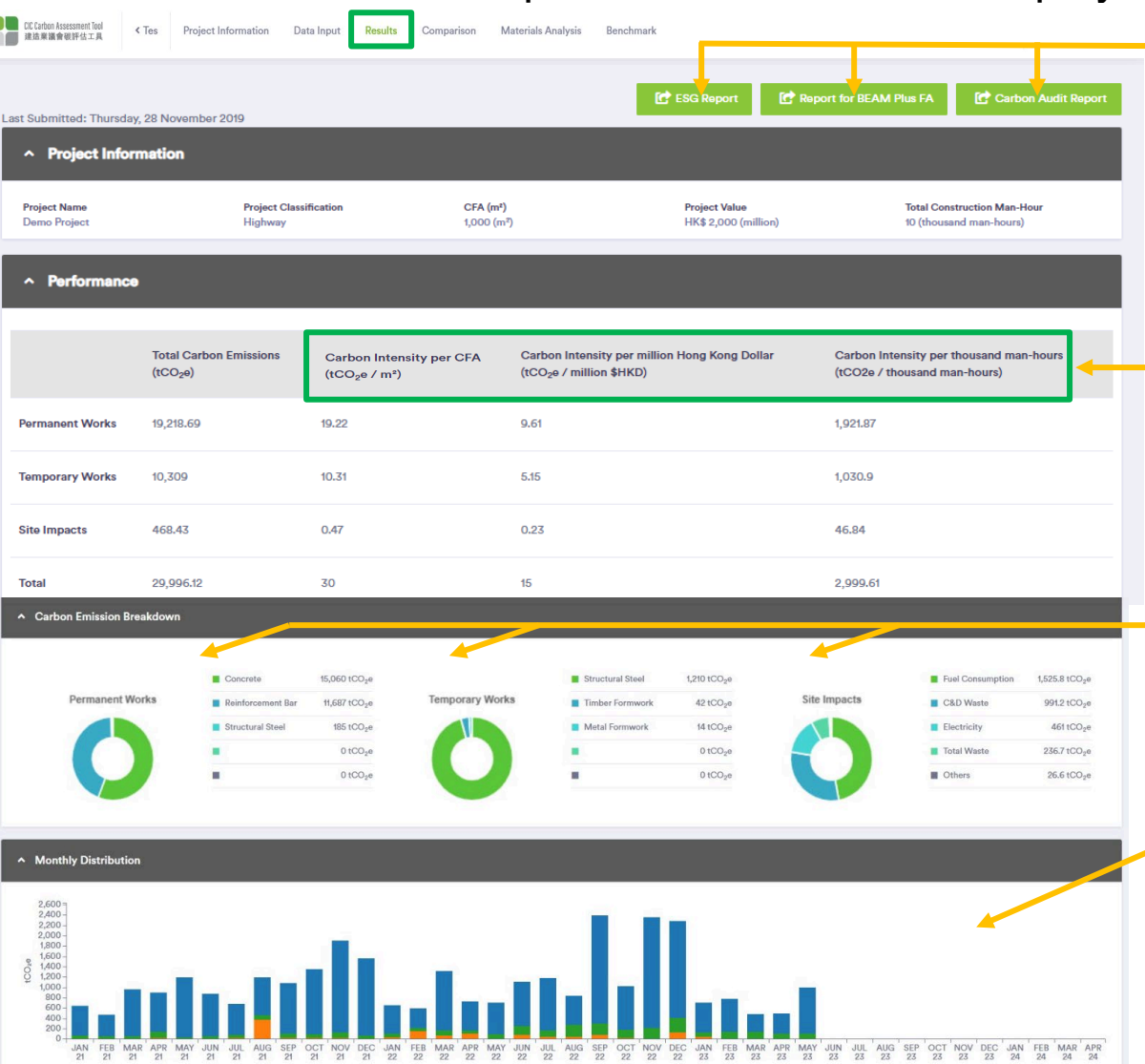

■ Temporary Works ■ Site Impacts ■ Permanent Works

Click on these export buttons to generate and download the reports – **ESG Report**, **Report for BEAM Plus FA** and **Carbon Audit Report**.

In addition to generating the total carbon emissions from the project, the Tool also calculates the carbon intensity considering CFA (m2), Project Value (million HK\$) and Total Construction Man Hours. This allows for a fair comparison of carbon emissions by taking into account the size and financial scale of the project.

The graphics present the total materials used in the design, highlighting the Top 5 materials, and providing a breakdown of the materials based on their reported total embodied carbon.

At the bottom of the reporting page, you will find the monthly contributions of the three areas where data is collected. These contributions reflect the monthly data and metrics related to carbon emissions, material usage, or other relevant factors

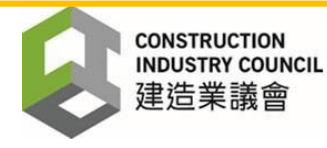

# Comparison – **Construction Input**

The tool can compare the performance of the chosen design option against the actual materials used in the construction phase on the "**Comparison**" page.

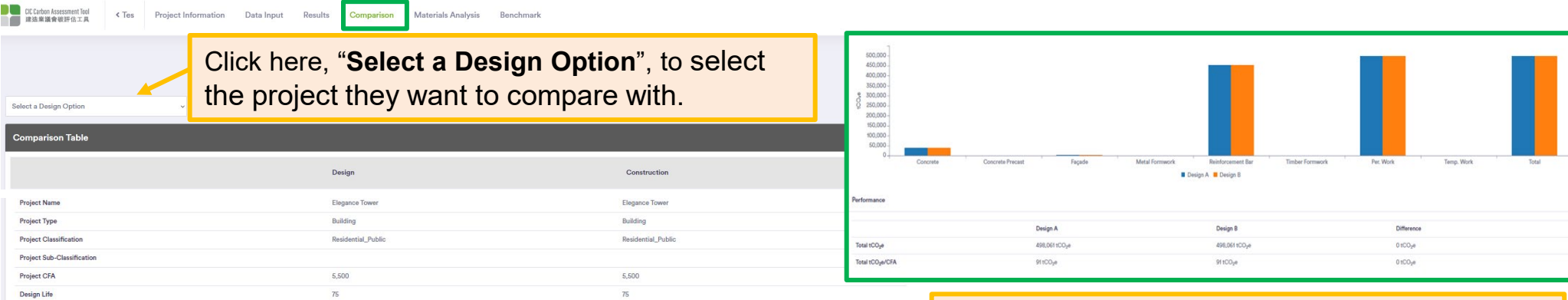

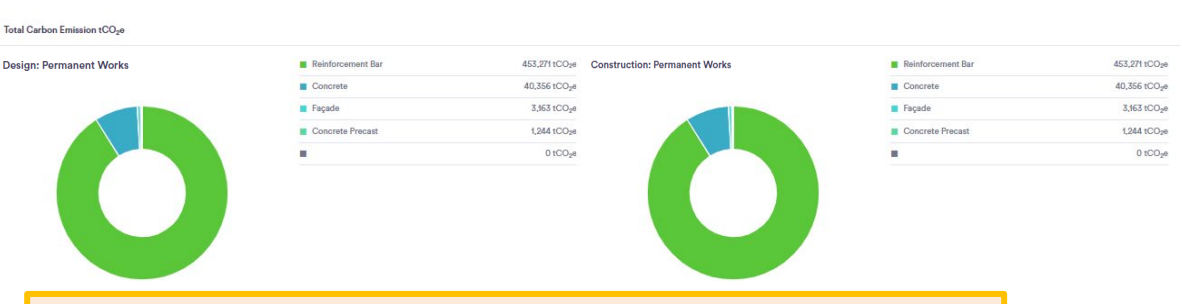

The graphics provide a comparison of the distribution of material usage and the breakdown of the total carbon emissions by element. These visual representations offer insights into the composition and environmental impact of the project.

The table at the bottom of the page typically shows a comparison between the design option and the actual quantities used during construction. It provides a side-by-side comparison of the intended design quantities and the actual quantities of materials or other parameters used in the construction phase.

The table provides a quantitative assessment of the design-to-actual performance, enabling project teams to evaluate the effectiveness of their design decisions and make informed decisions for future projects.

# Material Analysis – **Construction Input**

The Tool is designed to consolidate and present the materials used on the project that can be considered low carbon. This information is typically presented as a percentage of the total quantity by material type. To access this information, you can navigate to the "**Materials Analysis**" tab within the Tool.

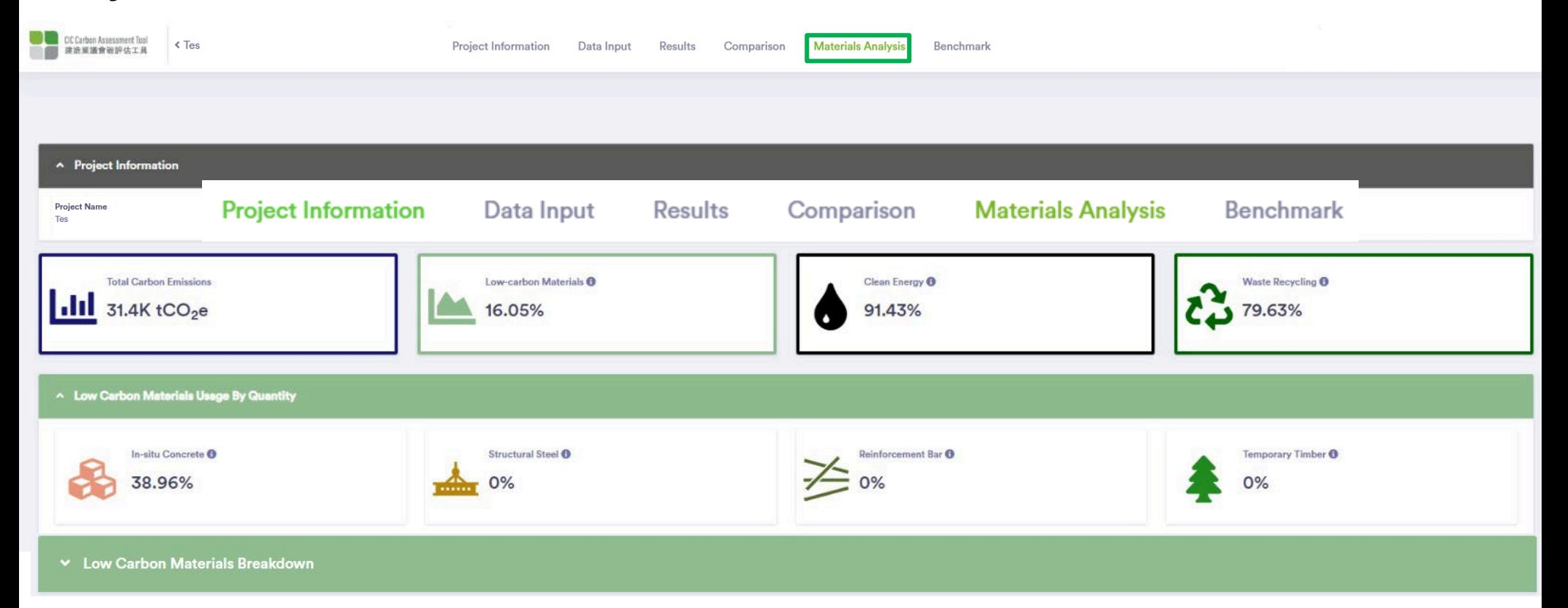

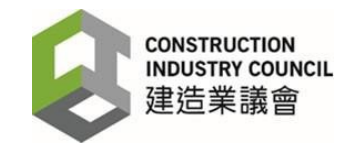

# Benchmark – **Construction Input**

The Tool provides a benchmark for each project classification in building projects. These benchmarks are developed based on the carbon emissions of completed projects categorised as A1 to A4 within the same project classification. You can access these benchmarks under the "**Benchmark**" section.

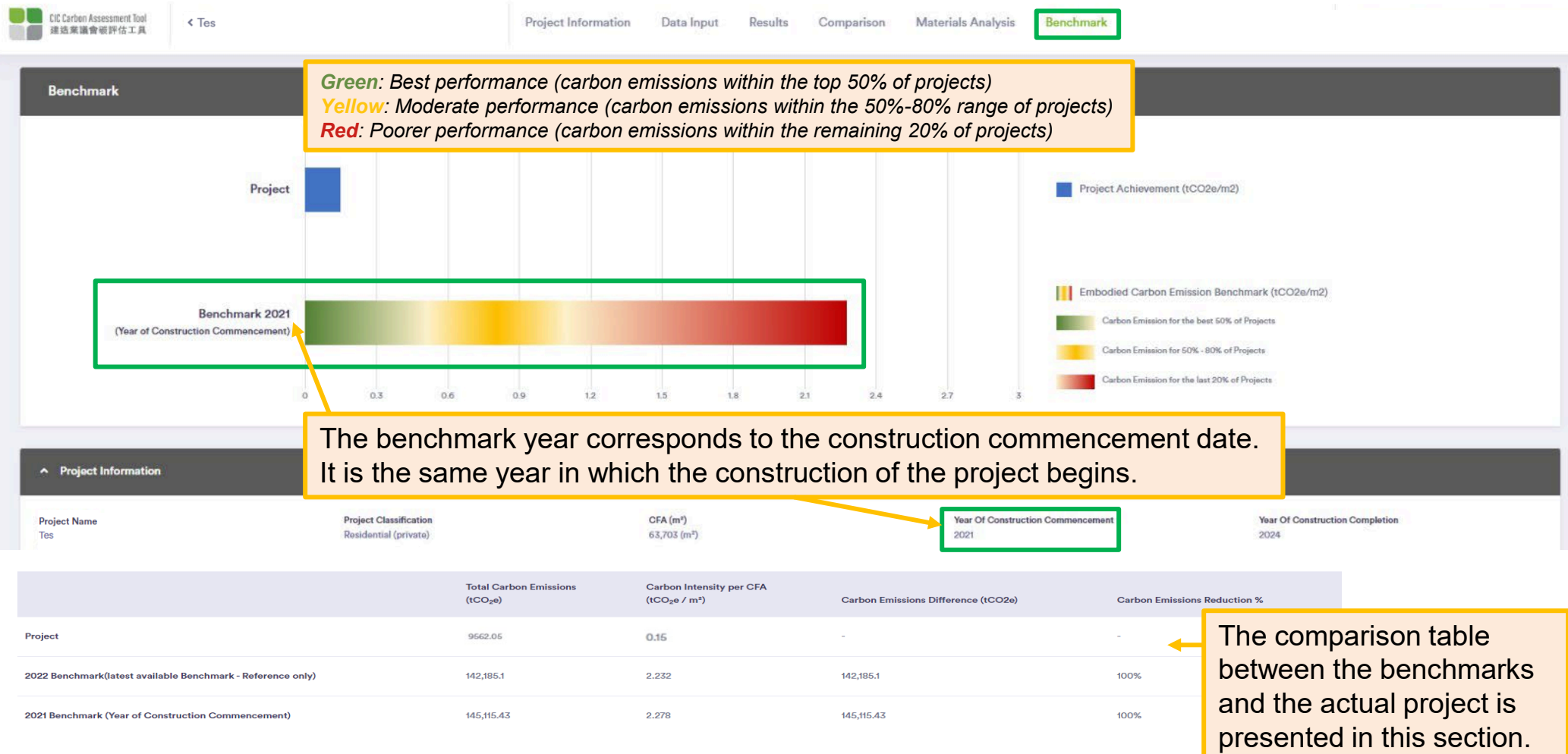

## <span id="page-49-0"></span>**PART 7 – OTHER FEATURES**

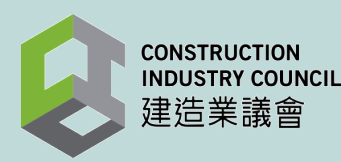

#### Feature 1: **End Project** (Design & Construction Input)

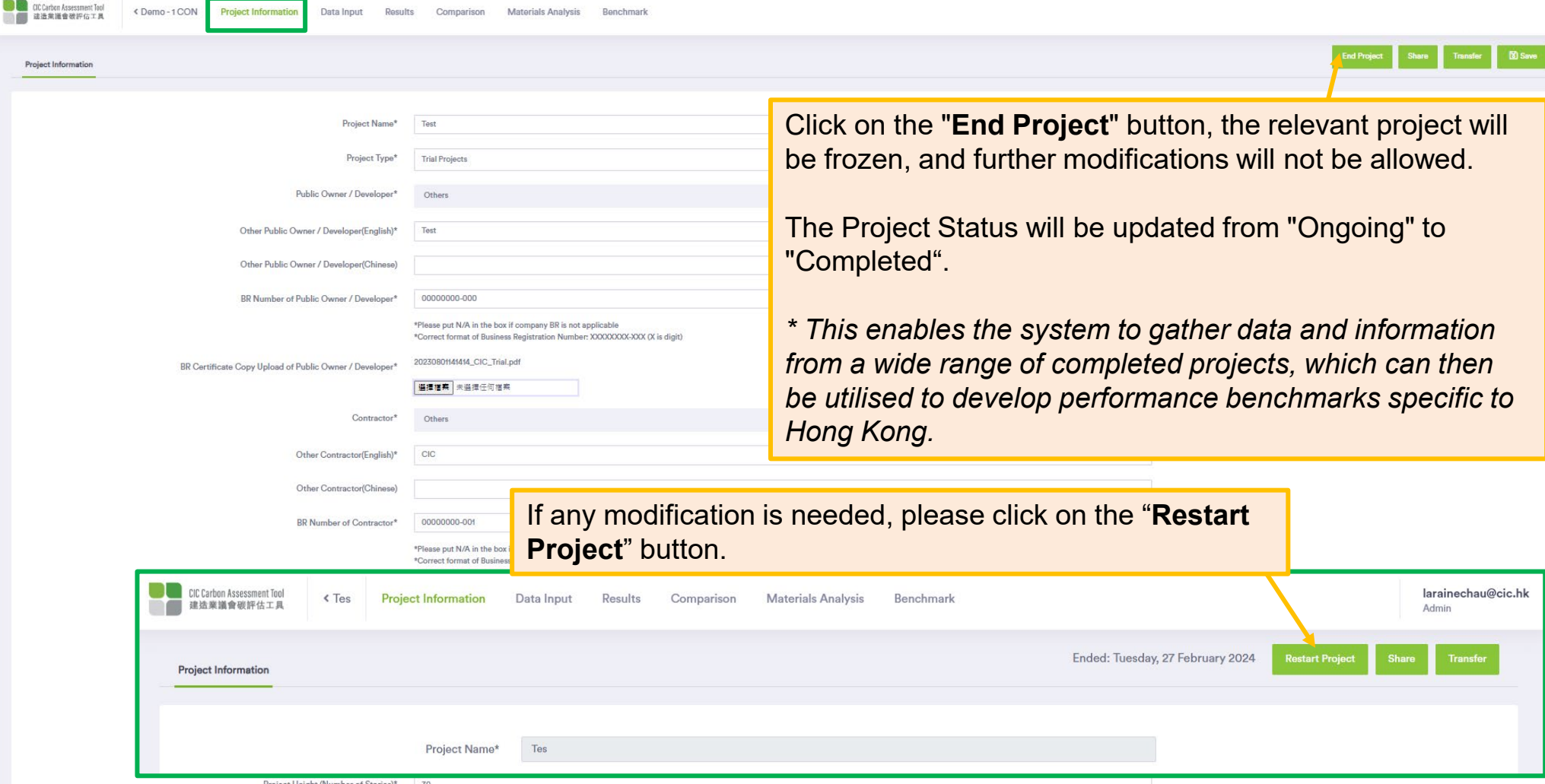

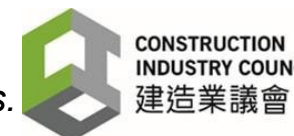

*\* Please note that the "Share" and "Transfer" functions are only available for Construction Input projects.*

## Feature 2: **Share** (Construction Input Only)

#### Projects can be shared with other team members.

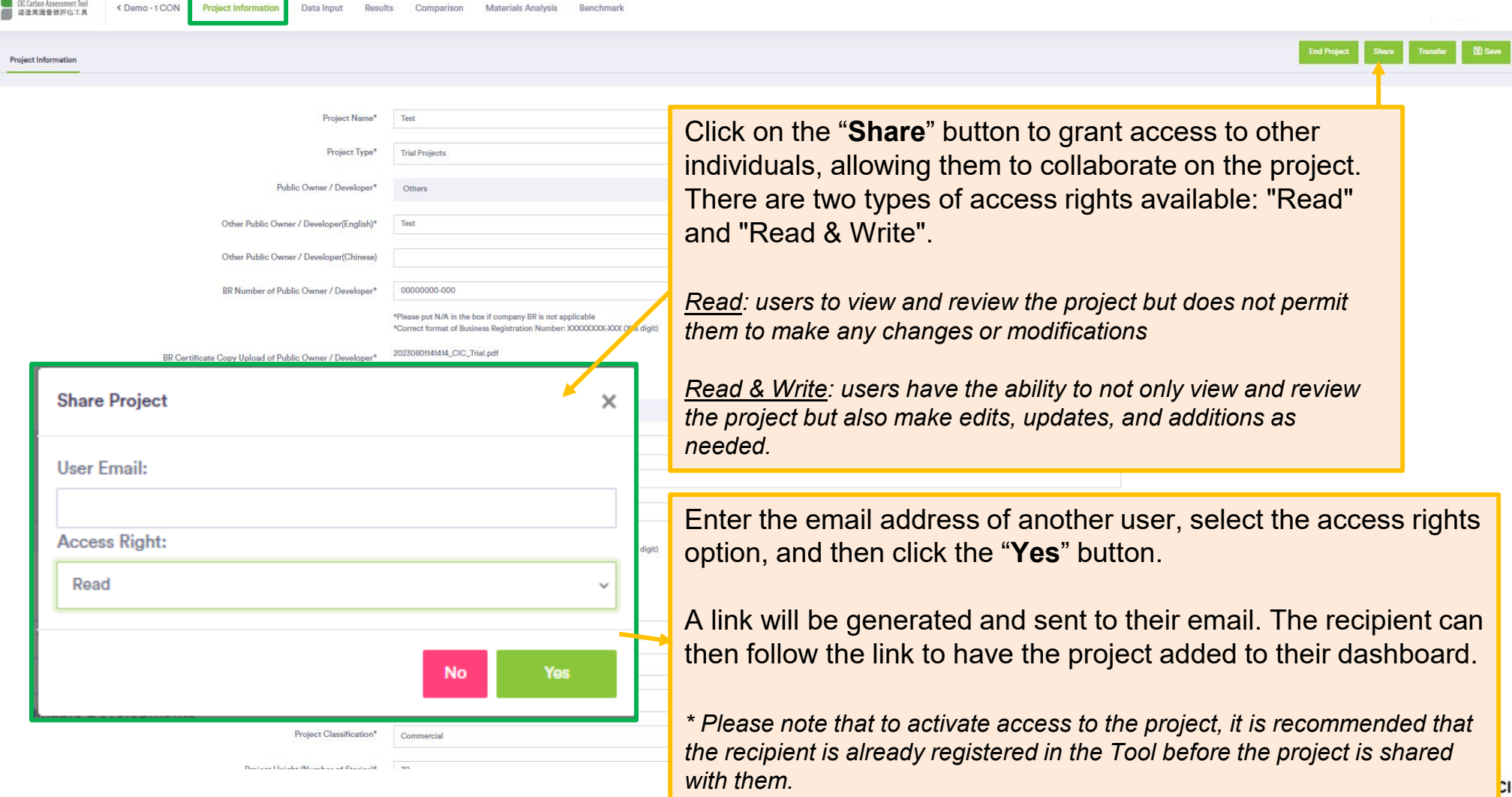

# Feature 3: **Transfer** (Construction Input Only)

"The 'Project Owner", who is the user setting up the project, has complete ownership and management rights over the project. However, if needed, the Project Ownership can be transferred to other users by utilising the "Transfer" function.

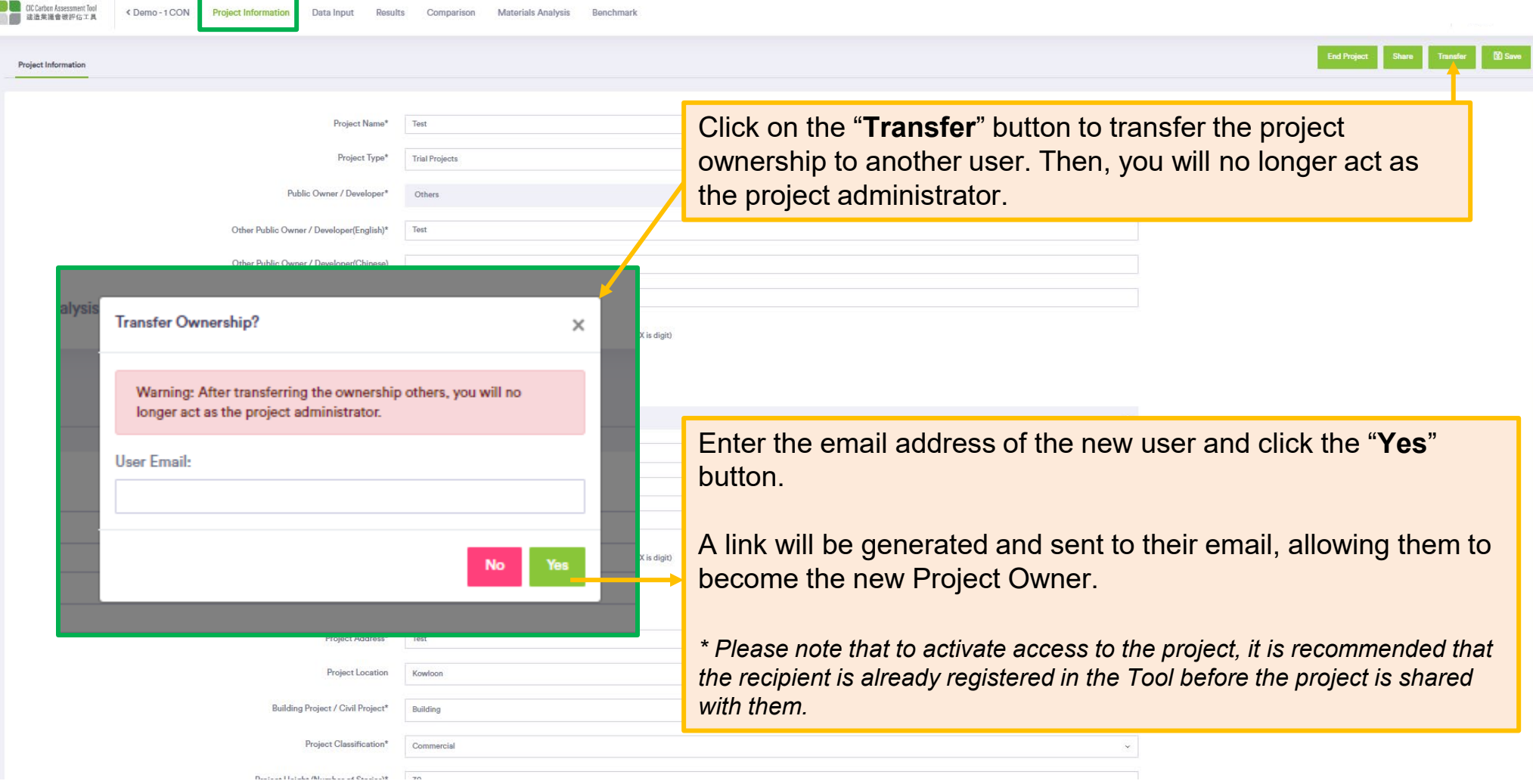

## <span id="page-53-0"></span>**PART 8 – GLOSSARY OF TERMS**

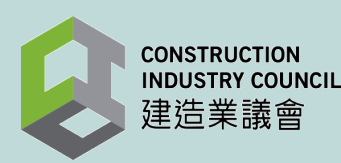

#### Glossary of Terms

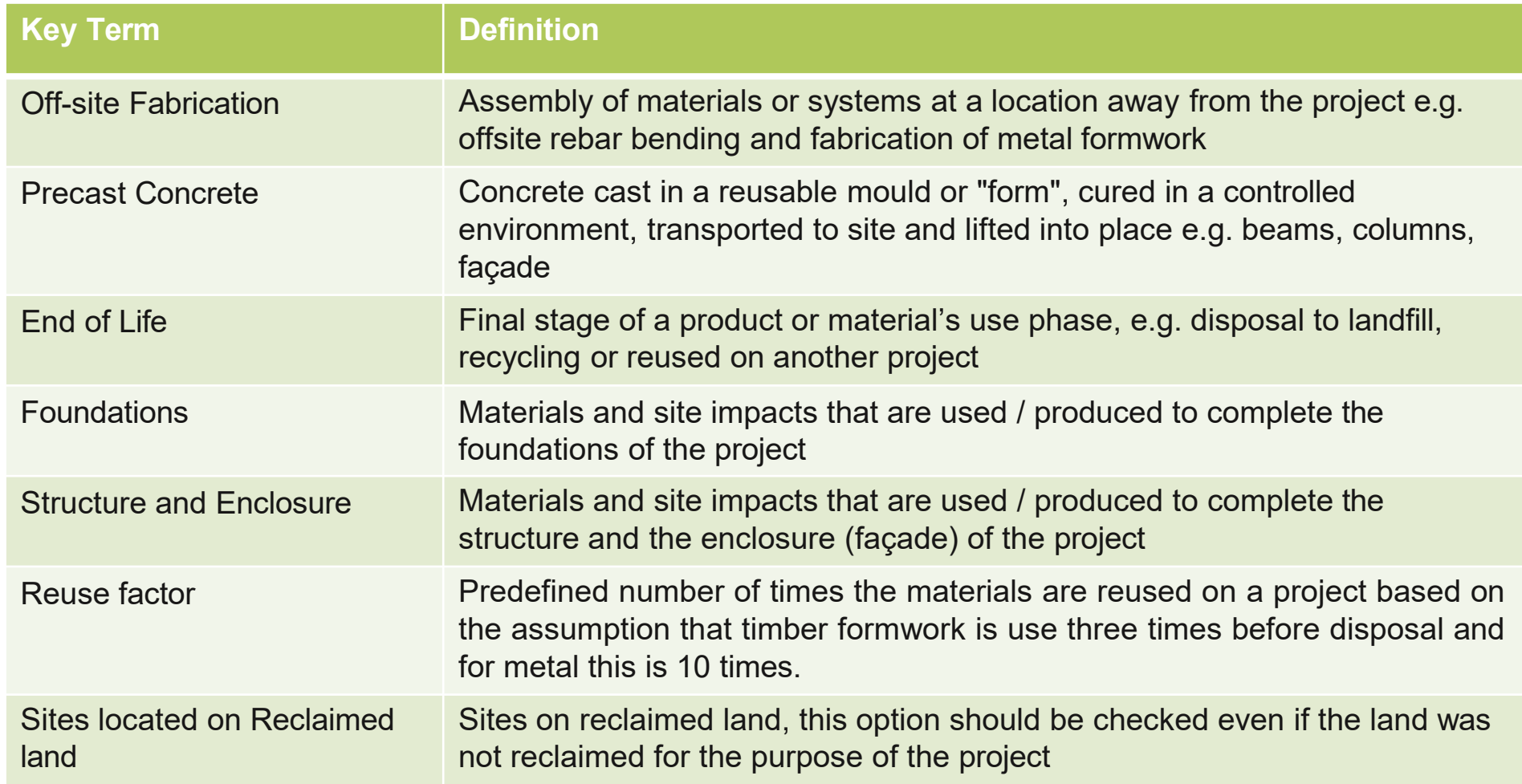

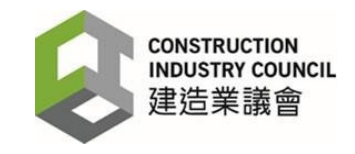

#### Glossary of Terms (2)

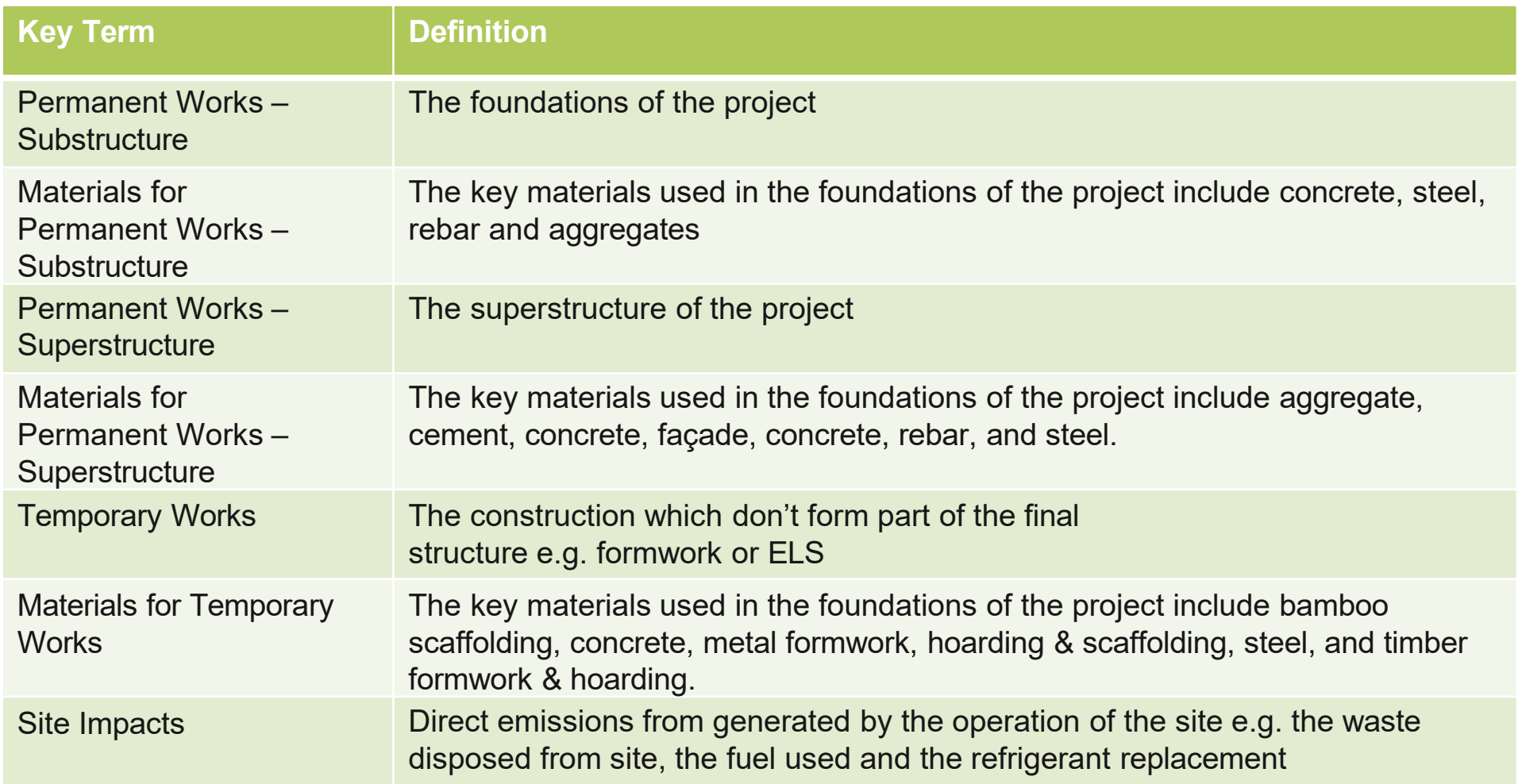

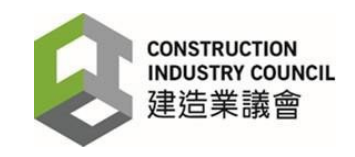

#### Glossary of Terms (3)

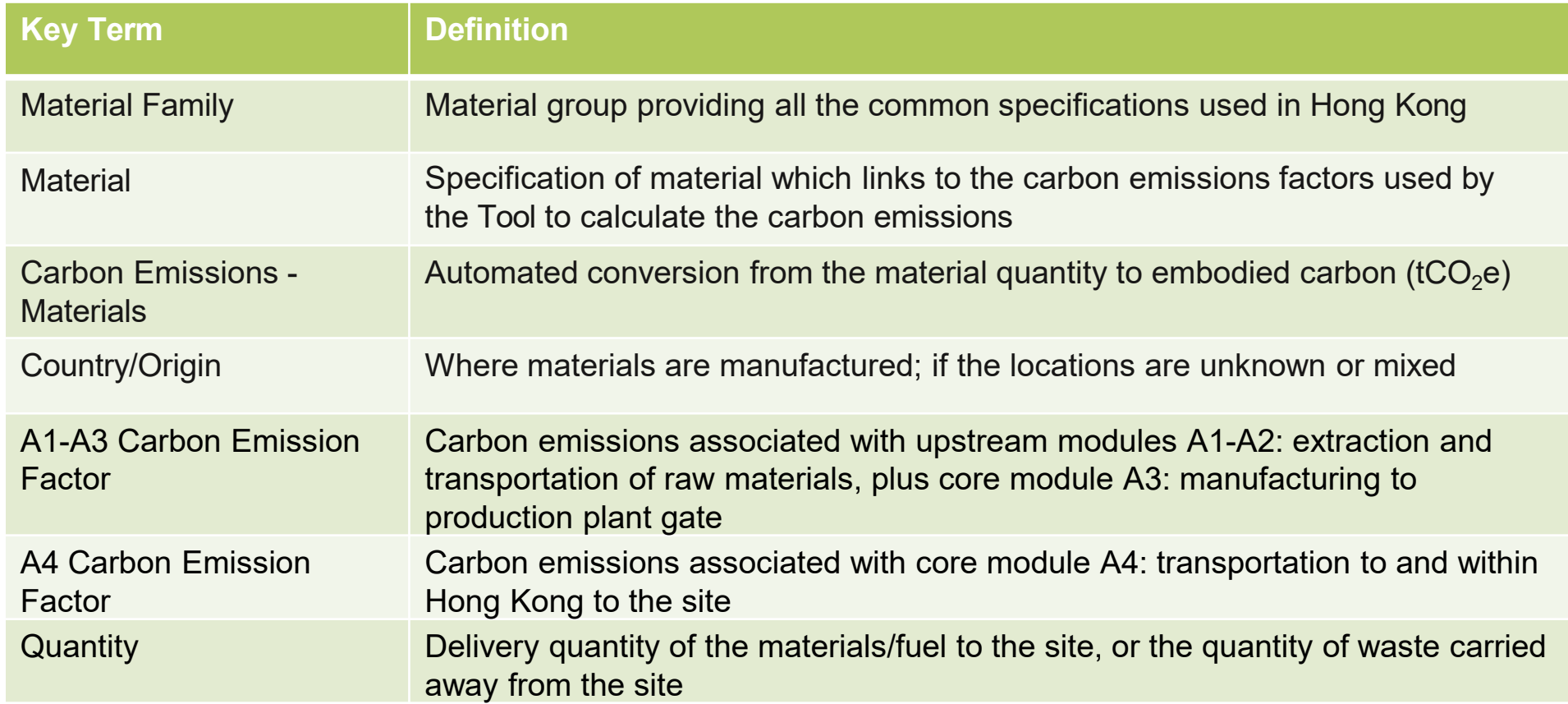

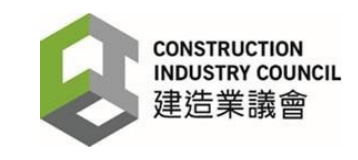

#### Glossary of Terms (4)

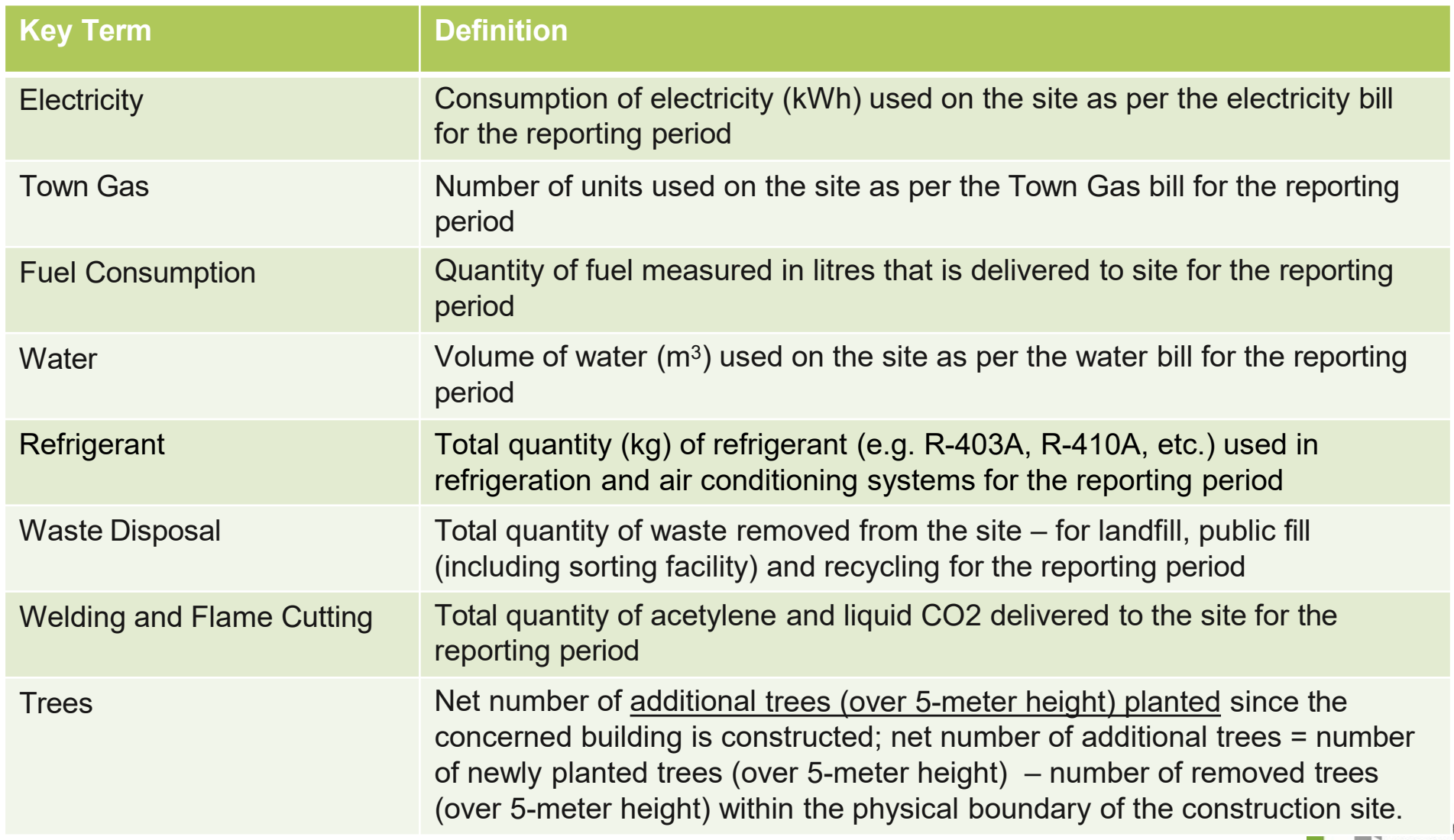

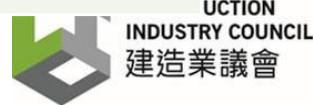

#### Glossary of Terms (5)

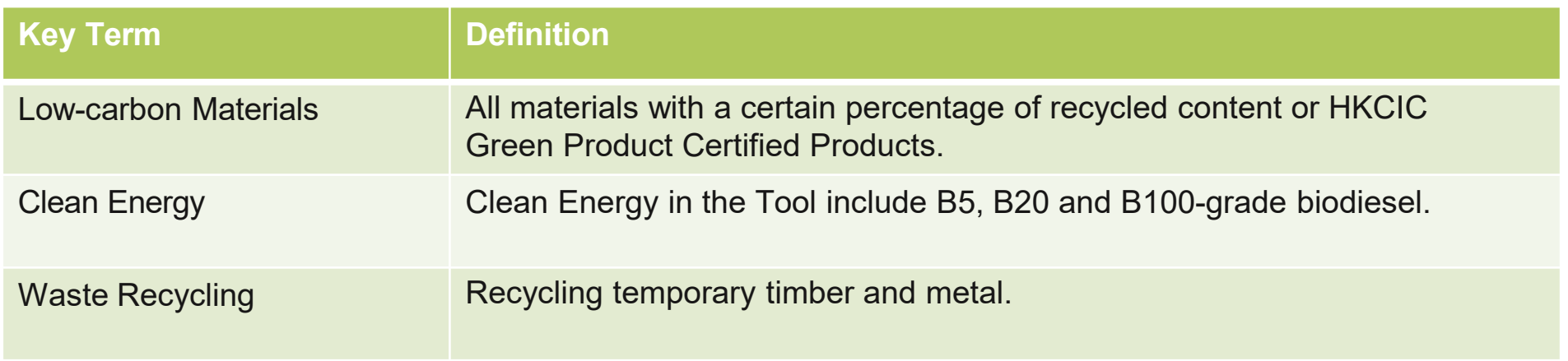

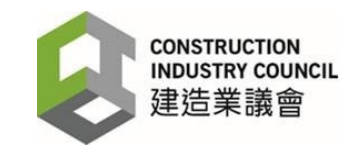